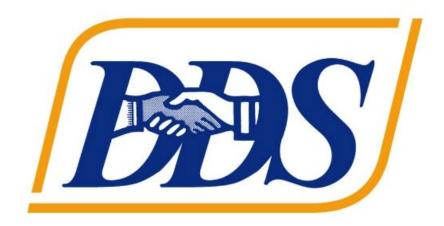

## ATTACHMENT A DDS Applicant Instructions

## **Table of Contents**

| Table of Contents                                 | 2  |
|---------------------------------------------------|----|
| Login                                             | 4  |
| Register                                          | 5  |
| Homepage                                          | 7  |
| Site Map                                          | 7  |
| Funding Announcement                              | 9  |
| Save an Announcement                              | 10 |
| View an Announcement                              | 11 |
| Print the Announcement as a PDF                   | 13 |
| View the Applicant Report                         | 13 |
| View the Budget Report                            | 14 |
| View the Objective Report                         | 15 |
| View Attachments associated with the Announcement | 16 |
| Submitting Applications to a Funding Announcement | 17 |
| My Application                                    | 26 |
| Remove an Application from Saved                  | 26 |
| My Applicant Profile                              | 27 |
| Users                                             | 34 |
| Active Users                                      | 34 |
| Create a User                                     | 35 |
| Edit a User                                       |    |
| Activate a User                                   | 37 |
| Deactivate a User                                 | 37 |
| Inactive Users                                    |    |
| Contacts                                          | 40 |
| Add a Contact                                     | 40 |
| Edit a Contact                                    | 42 |
| Delete a Contact                                  | 42 |
| Documents                                         | 44 |
| Add a Document                                    | 44 |
| Delete a Document                                 | 45 |

## **Applicant Instructions**

## GrantVantage

## Table of Contents

| Budget Tools                                     |  |
|--------------------------------------------------|--|
| Adding Budget Values                             |  |
| Adding Budget Narratives                         |  |
| Adding a Parent Category                         |  |
| Editing a Parent Category                        |  |
| Deleting a Parent Category                       |  |
| Move a Parent Category Up or Down on the Grid51  |  |
| Adding a Sub-Category                            |  |
| Editing a Sub-Category                           |  |
| Deleting a Sub-Category                          |  |
| Move a Sub-Category Up or Down on the Grid53     |  |
| Adding a Sub-Sub-Category53                      |  |
| Editing a Sub-Sub-Category                       |  |
| Deleting a Sub-Sub-Category                      |  |
| Move a Sub-Sub-Category Up or Down on the Grid55 |  |
| Objective Tools                                  |  |
| Adding a Goal                                    |  |
| Adding an Objective                              |  |
| Adding a Performance Measure59                   |  |
| Adding a Grant Activity60                        |  |
| Editing an Objective61                           |  |
| Editing a Performance Measure62                  |  |
| Editing a Grant Activity64                       |  |
| Deleting an Objective65                          |  |
| Deleting a Performance Measure                   |  |
| Deleting a Grant Activity67                      |  |
|                                                  |  |

## Login

- 1. Open preferred web browser.
- 2. In the URL field of the web browser, enter the web address provided by GrantVantage. The public-facing view of the Funder Portal screen appears.

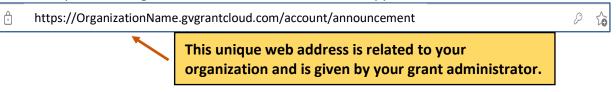

3. Click Log In 🔊. The Log In screen appears. From the Log In screen, returning applicant users may login to the system. New applicants must create a new applicant user account.

| GrantVantage                                                     | Funder Portal | Log In<br>✦) Reviewer Announcements |
|------------------------------------------------------------------|---------------|-------------------------------------|
| Announcement Name or Funding Announcement Number                 | Q             | Sort By 🗸 🗉 📰                       |
| Better Education for Kids<br>Fund Amount: \$10,000.00            |               |                                     |
| Application Type<br>Initial                                      |               |                                     |
| ■ 08-31-2021, 6:00 PM MDT<br>■ 08-30-2029, 6:00 PM MDT<br>● View |               |                                     |
|                                                                  |               |                                     |

## Register

- 1. Open preferred web browser.
- 2. In the URL field of the web browser, enter the web address provided by GrantVantage. The public-facing view of the Funder Portal screen appears.

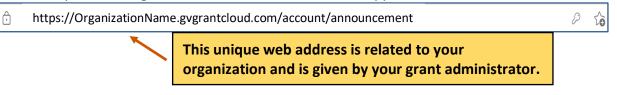

3. Click Log In  $\Rightarrow$  . The Log In screen appears. From the Log In screen, new applicants must create a new applicant user account.

| GrantVantage                                                  | Funder Portal | Log in Reviewer<br>Announcements<br>₩ |
|---------------------------------------------------------------|---------------|---------------------------------------|
| Announcement Name or Funding Announcement Number              | ٩             | Sort By ∨ ≡ 👪                         |
| Better Education for Kids                                     |               |                                       |
| Application Type                                              |               |                                       |
| Initial<br>08-31-2021, 6:00 PM MDT<br>08-30-2029, 6:00 PM MDT |               |                                       |
| ⊘ View                                                        |               |                                       |

4. Click **Register.** You can now begin the registration process.

| Grant Va          | -                |
|-------------------|------------------|
| User Name *       |                  |
| example@email.com |                  |
| Password *        |                  |
|                   |                  |
| Remember Me       | Forgot Password? |
| Log In            | Register         |
| Powered by        | <b>\$</b>        |
| Login With:       | <b>(</b> ) ()    |
|                   |                  |

5. Fill in the necessary fields.

(i) Note: The black asterisks indicate required fields.

#### **Applicant Instructions**

## GrantVantage

6. Click **Submit** ✓. You are logged in, and the GrantVantage Funder Portal homepage appears. The homepage displays all available funding announcements. Applicants may navigate the system by using the site map.

| Applicant Registration           |  |  |
|----------------------------------|--|--|
| Organization *                   |  |  |
| Organization Type *              |  |  |
| First Name *                     |  |  |
| This field is required.          |  |  |
| Last Name *                      |  |  |
| Email Address *                  |  |  |
| This field is required.          |  |  |
| User Name *                      |  |  |
| This field is required.          |  |  |
| Password                         |  |  |
| Password (repeat)                |  |  |
| Passwords do not match!          |  |  |
| Please prove you are not a robot |  |  |
| I'm not a robot                  |  |  |
|                                  |  |  |

## Homepage

On the homepage, you can view all published funding announcement opportunities, opportunities you have applied for, your profile, and view users, properties, and documents related to the application.

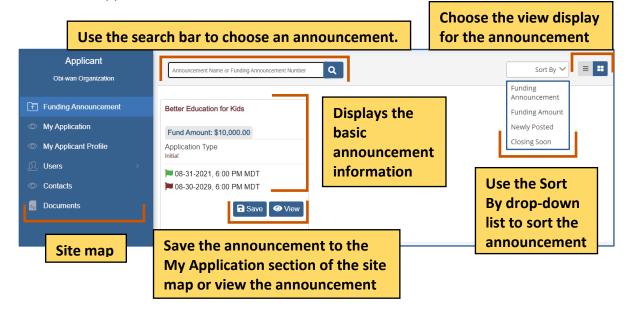

## Site Map

The site map displays navigation options relating to the applicant, such as the applicant profile, the internal users, and the contacts. The Applicant site map links to the Funding Announcement and My Applications pages, which opens the applicant dashboards.

| Applicant<br>Kings County | Site Map Options     |            | Description                                                            |
|---------------------------|----------------------|------------|------------------------------------------------------------------------|
| Funding Announcement      | Funding Announcement | →          | Displays all published announcements.                                  |
| My Application            | My Application       | $\bigcirc$ | Displays all the<br>announcements you have<br>saved and/or applied to. |

| Applicant<br>Kings County | Site Map Options     | Description                                        |
|---------------------------|----------------------|----------------------------------------------------|
|                           | My Applicant Profile | View your Applicant                                |
| Funding Announcement      |                      | Profile. You can add<br>additional documents and   |
| My Application            |                      | relevant information such                          |
| My Applicant Profile      |                      | as a professional CV or<br>other certifications    |
| 🖳 Users 🗸 🗸               |                      | related to the applicant or                        |
| Active                    |                      | entity's qualifications.                           |
| ្ម្រិ Inactive            | Users                | View the users related to the application. You can |
| © Contacts                | <u></u> <u></u>      | view active or inactive                            |
| Documents                 |                      | users.                                             |
|                           | Contacts             | View the contacts related                          |
|                           |                      | to the application.                                |
|                           | Documents            | View documents related to the application.         |

#### **Funding Announcement**

You can view announcements you have saved/applied to, your applicant profile, users and contacts associated with the Applicant profile or organization profile, and documents related to the funding announcement or an applicant document library that houses documents submitted with an application.

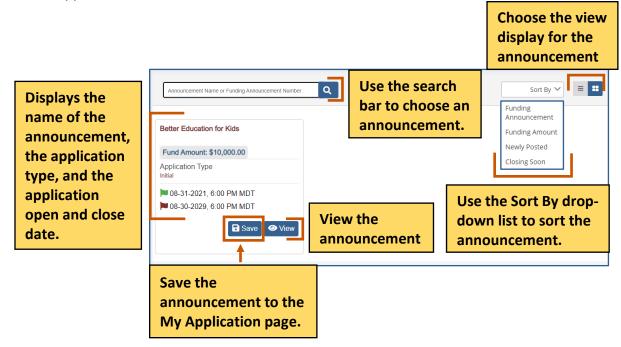

#### Save an Announcement

1. From the site map, click **Funding Announcement .** The Funding Opportunity for Applicant page appears.

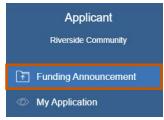

- 2. **Optional:** Use the search bar to find an announcement.
- 3. Click **Save T** to save the announcement to the My Application sitemap section. A green Application Saved Successfully popup appears at the bottom right of the screen.

|       | Better Education for Kids   |                              |
|-------|-----------------------------|------------------------------|
|       | Fund Amount: \$10,000.00    |                              |
|       | Application Type<br>Initial |                              |
|       | 🝽 08-31-2021, 6:00 PM MDT   |                              |
|       | ▶ 08-30-2029, 6:00 PM MDT   |                              |
| ve tl | he announcement to the      | Application Saved Successful |

#### **View an Announcement**

1. From the site map, click **Funding Announcement .** The Funding Opportunity for Applicant page appears.

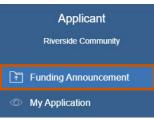

- 2. Optional: Use the search bar to find an announcement.
- 3. Click **View** O. The Funding Announcement Narrative appears.

| Announcement Name or Funding Announcement Number | Q                     | Sort By 🗸 |
|--------------------------------------------------|-----------------------|-----------|
| Better Education for Kids                        |                       |           |
| Fund Amount: \$10,000.00                         |                       |           |
| Application Type<br>Initial                      |                       |           |
| 🍽 08-31-2021, 6:00 PM MDT                        |                       |           |
| ■ 08-30-2029, 6:00 PM MDT                        | View the announcement |           |

Use the command bar to view information about the announcement. The command bar changes depending on whether you applied to the announcement.

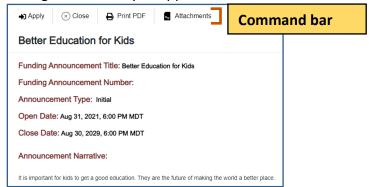

| Announcement Command Bar |                         | Descriptions                             |
|--------------------------|-------------------------|------------------------------------------|
| Apply                    | ▶]                      | Apply to an announcement.                |
| Close                    | $\overline{\mathbf{x}}$ | Close the announcement details.          |
| Print PDF                | ₽                       | Print the announcement details as a PDF. |

## **Applicant Instructions**

| Application Report Budget Report | View the application report, project summary,<br>and applicant questions/responses. You only see<br>this option if you have applied to the |
|----------------------------------|----------------------------------------------------------------------------------------------------|
|                                  | announcement.                                                                                                    |

| Announcement Command Bar                    | Descriptions                                                                                                    |  |  |  |  |
|---------------------------------------------|----------------------------------------------------------------------------------------------------|--|--|--|--|
| Budget                                      | View the budget report and see all the budget<br>categories. You only see this option if you have<br>applied to the announcement.                                     |  |  |  |  |
| Objective Report                            | View the objective report. See the objectives,<br>performance measures, and grant activities. You<br>only see this option if you have applied to the<br>announcement. |  |  |  |  |
| Attachments                                 | View attachments associated with the application.                                                                                                    |  |  |  |  |
| 4. Click <b>Close</b> 🙁 when you are done v | iewing the announcement details.                                                                                                    |  |  |  |  |

| Apply    | × Close   | 🔒 Print PDF | Attachments |  |
|----------|-----------|-------------|-------------|--|
| Better E | Education | for Kids    |             |  |

#### Print the Announcement as a PDF

You only see this option if you have applied to the announcement.

1. Click **Print PDF .** The announcement details download as a PDF.

| ⊗ Close  | 🔒 Print PDF  | ➡ Application Report | Budget Report | Objective Report | - Attachments |
|----------|--------------|----------------------|---------------|------------------|---------------|
| Better E | ducation for | Kids                 |               |                  |               |

#### **View the Applicant Report**

You only see this option if you have applied to the announcement.

1. Click **Application Report →]**. The Application Report screen appears.

| 🛞 Close  | 🔒 Print PDF  | Application Report | Budget Report | Objective Report | - Attachments |
|----------|--------------|--------------------|---------------|------------------|---------------|
| Better E | ducation for | Kids               | -             |                  |               |

2. **Optional:** Click **Print PDF** to print the application report as a PDF. The PDF is downloaded.

|                                               |                                          | @ 1          |
|-----------------------------------------------|------------------------------------------|--------------|
| 1. Proposal Document                          | Applicant Response                       |              |
| Program Information                           |                                          |              |
| Program Plan                                  |                                          |              |
| APPLICANT QUESTION                            | APPLICANT RESPONSE                       | ATTACHMEN    |
| The future is brighter with better education. |                                          |              |
| PROJECT SUMMARY                               |                                          |              |
| unding Announcement Name:                     | Better Education for Kids                |              |
| Requested Amount:                             | \$5,000.00                               |              |
| roject Name:<br>oplicant Organization:        | Better Education<br>Obi-wan Organization | GrantVantage |
| PPLICATION REPORT                             |                                          |              |
| PPLICATION REPORT                             | Batter Education                         | CrantNantana |

3. Click **Close** when you are done viewing the application report.

| Application Report                                                                          |                    | 🔒 Print PDF  | Close Minimize |
|---------------------------------------------------------------------------------------------|--------------------|--------------|----------------|
| APPLICATION REPORT                                                                          |                    |              |                |
| Project Name:<br>Applicant Organization:<br>Requested Amount:<br>Funding Announcement Name: |                    | GrantVantage |                |
| PROJECT SUMMARY                                                                             |                    |              |                |
| The future is brighter with better education.                                               |                    |              |                |
| [                                                                                           |                    |              |                |
| APPLICANT QUESTION                                                                          | APPLICANT RESPONSE |              | ATTACHMENTS    |
| Program Plan                                                                                |                    |              |                |
| Program Information                                                                         |                    |              |                |
| 1. Proposal Document                                                                        | Applicant Response |              |                |
|                                                                                             |                    |              | <i>@</i> 1     |
| 2. Enter Name                                                                               | Applicant Response |              |                |
|                                                                                             | Test Contact       |              |                |
|                                                                                             | 1                  |              | 1              |

#### **View the Budget Report**

1. Click **Budget Report →**. The Budget Report screen appears.

| × Close  | Print PDF    | Application Report | Budget Report | <ul> <li>Objective Report</li> </ul> | E Attachments |
|----------|--------------|--------------------|---------------|--------------------------------------|---------------|
| Better E | ducation for | Kids               |               |                                      |               |

2. **Optional:** Click **Print PDF** to print the budget report as a PDF. The PDF is downloaded.

| Project Name:<br>Applicant Organization:<br>Requested Amount:<br>Funding Announcement Name: | \$5,000.00 | rganization |            |               |             | GrantVantage |
|---------------------------------------------------------------------------------------------|------------|-------------|------------|---------------|-------------|--------------|
| Expand All                                                                                  |            | Direct      | Cash Match | In-Kind Match | Total       | Leveraged    |
| Personal                                                                                    |            | \$0.00      | \$0.00     | \$0.00        |             | \$100.00     |
| Equipment                                                                                   |            | \$40,500.00 | \$0.00     | \$10,000.00   | \$50,500.00 |              |
| Fringe Benefits                                                                             |            | \$0.00      | \$0.00     | \$0.00        |             | \$200.00     |
| Personnel                                                                                   |            | \$20,000.00 | \$5,000.00 | \$0.00        | \$25,000.00 |              |
| Procurement Contracts                                                                       |            |             |            |               |             |              |
| Subawards (Subgrants)                                                                       |            |             |            |               |             |              |

| Budget Justification | stification Budget Narrative       |                                     |                                                                        |   |  |  |
|----------------------|------------------------------------|-------------------------------------|------------------------------------------------------------------------|---|--|--|
| ✓ Personnel          |                                    | _                                   |                                                                        | 1 |  |  |
| Project Director     | Displays the<br>budget<br>category | This is a budget narrative example. | Displays the budget<br>narrative about the<br>specific budget category |   |  |  |

#### 3. Click **Close** when you are done viewing the budget report.

| Budget Report<br>Applicant Note                           |                                                    | 🔒 Print PDF | Close | <u> </u> |
|-----------------------------------------------------------|----------------------------------------------------|-------------|-------|----------|
| BUDGET REPORT<br>Project Name:<br>Applicant Organization: | Better Education<br>Obi-wan Organization           |             | Grant | Vantage  |
| Requested Amount:<br>Funding Announcement Name:           | \$5,000.00<br>Better Education for Kids 35 Streams |             |       |          |

#### **View the Objective Report**

1. Click **Objective Report →.** The Objective Report screen appears.

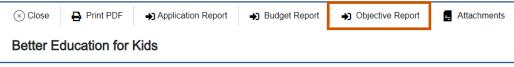

2. **Optional:** Click **Print PDF** to print the objective report as a PDF. The PDF is downloaded.

| ective Report<br>icant Note                                                      |                                                                                                    |                              |                                                     |                      |       |          |       | e          | Print PC | DF (        | Close _ Mini |
|----------------------------------------------------------------------------------|----------------------------------------------------------------------------------------------------|------------------------------|-----------------------------------------------------|----------------------|-------|----------|-------|------------|----------|-------------|--------------|
| JECTIVE REPORT                                                                   |                                                                                                    |                              |                                                     | _                    |       |          |       |            |          |             |              |
| oject Name:<br>plicant Organization:<br>quested Amount:<br>nding Announcement Na | me:                                                                                                    | Obi-war<br>\$5,000.0         | ducation<br>Organization<br>00<br>ducation for Kids |                      |       |          |       |            |          | (           | GrantVantage |
| Objective<br>Number                                                              |                                                                                                    | Objective<br>Name Objective  |                                                     | Description          | 1     |          | Ма    | nager      | Start Da | ite         | End Date     |
| <ul><li>✓ 1</li></ul>                                                            |                                                                                                    | TS_TST &<br>TS_POS           | HTS_TS                                              | T & HTS_P            | os    |          | Te    | st Contact | 10/01/2  | 020         | 10/31/2020   |
| Performance                                                                      | Measure (4)                                                                                                    |                              |                                                     |                      |       |          |       |            |          |             |              |
| Ref. Id                                                                          | Performance<br>Measure                                                                                                    | Manage                       | or                                                  | Туре                 |       | Planned  |       | Actual     |          | Active      |              |
| 1417_1                                                                           | Describe the<br>sources for the data<br>that you are<br>reporting                                                                         |                              | ntact                                               | Narrative            |       |          |       |            |          | Not St      | arted        |
| 1417_2                                                                           | If TX_NEW does<br>NOT equal<br>HTS_TST_POS,<br>explain why.                                                                               | Test Co                      | contact Currency                                    |                      |       | \$100.00 |       |            |          | Not Started |              |
| 1417_3                                                                           | Please describe<br>how the<br>denominator was<br>determined. #                                                                            | the Test Cor<br>ominator was |                                                     | Milestone            |       |          |       |            |          | Not St      | arted        |
| 1417_4                                                                           | If coverage for this<br>indicator is less<br>than 90%, please<br>explain why.                                                             | Test Co                      | ntact                                               | t Percentaç          |       | tage 50% |       | 10%        |          | Not St      | arted        |
|                                                                                  |                                                                                                    |                              |                                                     |                      |       |          |       |            |          |             |              |
| Grant Activiti                                                                   | es (2)                                                                                                    |                              |                                                     |                      |       |          |       |            |          |             |              |
| Ref. Id                                                                          | Grant Activities Manager                                                                                                    |                              | Manager                                             |                      | Start |          | Due [ | Date       | A        | ctive       |              |
| 8.1                                                                              | 8.1: Conducting onsite<br>reorientations in index<br>testing and<br>strengthening PITC and<br>use of Screening tool in<br>supported sites |                              | Test Contact                                        | tact 10/01/202       |       | :0 10/1  |       | 10/13/2020 |          | Not Started |              |
| 8.2                                                                              | 8.2: Conduct Dist<br>Supportive Super                                                                                                    |                              | Test Contact                                        | t Contact 10/01/2020 |       | 0        | 10/14 | /2020      | N        | ot Starter  | d            |

3. Click **Close** when you are done viewing the objective report.

| Objective Report           |                                | 🖨 Print PDF    | Close | Minimize |  |  |
|----------------------------|--------------------------------|----------------|-------|----------|--|--|
| Applicant Note             |                                | B. Comment St. |       |          |  |  |
|                            |                                |                |       |          |  |  |
| OBJECTIVE REPORT           |                                |                |       |          |  |  |
| Project Name:              | Zebra Zoo Enclosure            | GrantVantage   |       |          |  |  |
| Applicant Organization:    | Obi-wan Organization           |                |       |          |  |  |
| Funding Announcement Name: | Zebras Can Swim Across Streams |                |       |          |  |  |

Or

#### View Attachments associated with the Announcement

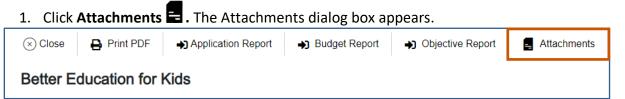

2. Optional: Click the link to view the document.

| Click <b>Downlo</b>              | ad 📥 to downloa                              | d the attachme         | nt. The a | attachment is downloaded.                    |  |  |
|----------------------------------|----------------------------------------------|------------------------|-----------|----------------------------------------------|--|--|
|                                  | Attachments                                  |                        |           | ×                                            |  |  |
| Click the<br>link to<br>view the | Attachment Name                              |                        | C         | ownload the document                         |  |  |
| document.                        | (6)Equal Employment Opportunity Plan (1).pdf |                        |           |                                              |  |  |
|                                  | Total: 1                                     | Use the arrows to      | → H       |                                              |  |  |
|                                  | al number<br>locuments                       | see more<br>documents. |           | Use the drop-down list<br>to choose how many |  |  |
|                                  |                                              |                        |           | documents you see in the grid at a time.     |  |  |

### **Submitting Applications to a Funding Announcement**

- 1. Click **View** next to the announcement you wish to view. The Funding Announcement Narrative appears.
- i Note: Applications do not utilize live updates. Multiple users should not attempt to modify or save the same Question Answer, Objective Template, or Budget Template simultaneously as some data may be lost.

| Announcement Name or Funding Announcement Number | Q            |   | Sort By 🗸 🗮 📰 |
|--------------------------------------------------|--------------|---|---------------|
| Better Education for Kids                        |              |   |               |
| Fund Amount: \$10,000.00                         |              |   |               |
| Application Type<br>Initial                      |              |   |               |
| ₩ 08-31-2021, 6:00 PM MDT                        |              |   |               |
| 🝽 08-30-2029, 6:00 PM MDT                        |              | I |               |
| <b>B</b> Save <b>O</b> View                      | View the     |   |               |
|                                                  | announcement |   |               |
|                                                  |              |   |               |

2. Click **Apply .** The Application Details dialog box appears.

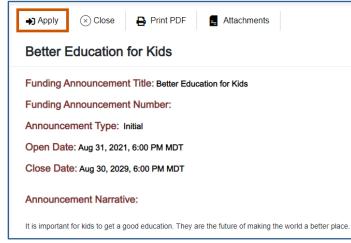

3. If you are starting a new application, click **Begin New Application +**. The application process begins.

#### **Applicant Instructions**

|                   |                         |                | Ap    | plication Details  |               |                           | ×    |
|-------------------|-------------------------|----------------|-------|--------------------|---------------|---------------------------|------|
| Click to<br>apply | + Begin New Applic      | ation          |       |                    |               |                           |      |
| with a            | Project Name            | Application ID |       | Application Status | Last Saved On | Submission Date           |      |
| project.          | Example Project<br>Name | App-21-96      | Apply | Not Started        | 09/07/2021    | -                         | ۲    |
|                   | Total: 1                |                | U     | se the arrows to   |               |                           | 10 🗸 |
| Total nur         | mber of proje           | cts            | se    | e more projects.   |               | ne drop-dow<br>e how many |      |
|                   |                         |                |       |                    |               | e in the gric             |      |

#### 4. Enter the **Project Name** for the new application and select **Save**

| New Application                       | Close |
|---------------------------------------|-------|
| Project Name*<br>Example Project Name |       |
|                                       |       |

#### 5. Select Apply or Resume to enter the Application

|                               | Application Details |        |                    |               |                 |      |  |  |
|-------------------------------|---------------------|--------|--------------------|---------------|-----------------|------|--|--|
| Begin New Application         |                     |        |                    |               |                 |      |  |  |
| Project Name                  | Application ID      |        | Application Status | Last Saved On | Submission Date |      |  |  |
| Example Project<br>Name       | App-21-96           | Resume | In Progress        | 09/07/2021    |                 | Ŵ    |  |  |
| Lakeside Community<br>Project | App-21-97           | Apply  | Not Started        | 09/07/2021    |                 | Ť    |  |  |
| Total: 2                      |                     |        |                    |               |                 | 10 🗸 |  |  |
|                               |                     |        |                    |               |                 |      |  |  |
|                               |                     |        |                    |               |                 |      |  |  |

6. Answer all the questions and complete the templates. Swap between the tabs to complete them in any order.

(i) Note: Once you complete a tab item, the red x next to the name turns into a green checkmark.

#### **Applicant Instructions**

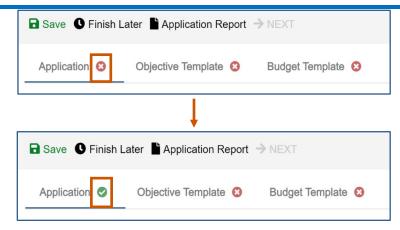

**Application Questions:** 

a. Answer all questions.

i Note: Applications do not utilize live updates. Multiple users should not attempt to modify or save the same Question Answer, Objective Template, or Budget Template simultaneously as some data may be lost.

Complete the tabs in any order. Once you have completed a tab item, the red x turns into a green checkmark.

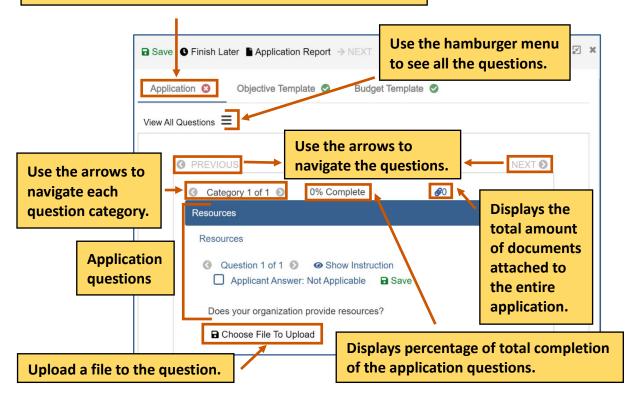

- b. Optional: If the question requires you to attach a document, attach it to the question.
   i) Note: If there is a Not Applicable option, click the radio button to answer the question. You can move onto the next question if necessary.
  - i. Click **Choose File To Upload .** The Documents dialog box appears.

#### **Applicant Instructions**

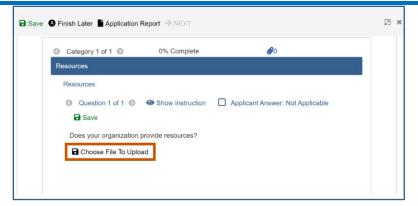

ii. Choose from the picklist.

Or

...

Upload a new document by clicking **Choose File**.

- i. Upload the document.
- ii. Click Save 🖬 .

| III.               | CIICK Save.          |                                |
|--------------------|----------------------|--------------------------------|
| Use the            | Documents            | * C                            |
| picklist to        |                      |                                |
| choose a           | Document Name        | Date Uploaded                  |
| document           | Example.docx         | 05-18-2021                     |
| you wish           | Example 2.docx       | Use the drop-down list to      |
| to upload.         |                      | choose how many documents      |
|                    |                      | you see in the grid at a time. |
| Total<br>number of | Save the newTotal: 2 |                                |
| documents          | Choose File          | <b></b>                        |
|                    |                      | Use the arrows to see          |
| Uploa              | d a new document.    | more documents.                |
|                    |                      |                                |
|                    |                      | Save the document(s)           |

Complete the Objective Template:

a. Click the Objective Template tab. The Objectives template appears.

(i) Note: Applications do not utilize live updates. Multiple users should not attempt to modify or save the same Question Answer, Objective Template, or Budget Template simultaneously as some data may be lost.

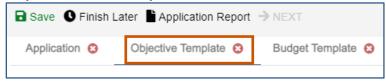

applicantsupport@grantvantage.com

b. Click Objective Instructions to see how to complete the template. The Objective Instructions dialog box appears.

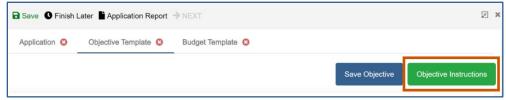

- c. Click **Maximize** To maximize the window.
  - Or

Click **Close X** to close the dialog box.

d. Add in the goals if necessary. If goals are required, each objective must be associated with a goal.

(i) Note: The Goal radio button only appears if the option has been selected when the announcement was made.

e. Add in the objectives, performance measures, and grant activities.

(i) Note: The performance measures and grant activities must be associated with an objective. For more information on how to add, edit, or delete a goal, objective, performance measure, or grant activity, see <u>Objective Tools</u>.

| Save      Finish Later      Application     Objective Ten |                                       | 0                                             |          |                                |                          | Commar                 | nd bar | ×     |
|-----------------------------------------------------------|---------------------------------------|-----------------------------------------------|----------|--------------------------------|--------------------------|------------------------|--------|-------|
| Goal Add Goal                                             | Add a goal                            |                                               | Start Da | te                             | End Date                 |                        |        |       |
| Goal 1<br>Objectives (1) + A                              | dd Objective                          | an objective                                  | 06/01/20 | 021                            | 05/31/20                 | Edit to                |        | Delet |
| Objective<br>Number R                                     | ef. ld Objective<br>Name<br>Objective | Objective Description Objective Description 1 |          | Manager<br>To Be<br>Determined | Start Date<br>06/01/2021 | End Date<br>05/31/2022 |        | tool  |
| Performance Mea                                           |                                       |                                               | mance m  | easure                         |                          |                        |        |       |
| k the arrow to<br>and the list.                           |                                       | Add an activity                               |          |                                |                          |                        |        |       |

| Objective Template Command<br>Bar | Description                                                         |
|-----------------------------------|---------------------------------------------------------------------|
| Save Objective                    | Saves the objectives and locks the Objective Template.              |
| Objective Instructions            | Display the instructions on how to complete the Objective Template. |

f. Click **Save Objective.** The Objective Template is saved and locked. The objectives must be saved and locked before you can submit the application.

| Application 8 | Objective Template 😢 | Budget Template 😢 |                |                        |
|---------------|----------------------|-------------------|----------------|------------------------|
|               |                      |                   | Save Objective | Objective Instructions |

- g. **Optional:** You can unlock the Objective Template again if you need to make change.
  - i. Click **Return to Draft.** The Objective Template is locked, and you can edit it. You can go in and out of draft during the application process.

| Application | Objective Template 📀 | Budget Template 📀                      |
|-------------|----------------------|----------------------------------------|
|             |                      | Return to Draft Objective Instructions |

#### Complete the Budget template.

(i) Note: There are different design setups for the budget. The items you can add/change depend on the properties selected when the announcement was made. For more information, see <u>Budget Tools</u>.

- a. Click the Budget Template tab. The Budget Template appears.
- (i) Note: Applications do not utilize live updates. Multiple users should not attempt to modify or save the same Question Answer, Objective Template, or Budget Template simultaneously as some data may be lost.

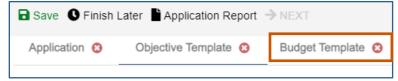

- b. Use the budget tools to add, edit, and delete parent categories, sub-categories, or subsub-categories. For more information, see Budget Tools.
- c. **Optional:** Single-click the green BN symbol next to a category to show budget calculations and the budget narrative.

#### **Applicant Instructions**

|                                                                       | ants: Only ent<br>ne Direct Colu |                     |         |                   | View the B<br>guidelines | •                        |             | or specific<br>get for subm |
|-----------------------------------------------------------------------|----------------------------------|---------------------|---------|-------------------|--------------------------|--------------------------|-------------|-----------------------------|
| Project Name* Farm                                                    | ers Market and Local Foods       | Prc v               | Year*   | Year 1            |                          | ~                        | Save Budget | Budget Instructions         |
| Expand All                                                            |                                  |                     |         | Direct<br>\$ 0.00 | Cash Match               | In-Kind Match<br>\$ 0.00 | Total       | Leveraged<br>\$ 0.00        |
| BN Project Directo<br>BN Personnel - oth<br>BN Equipment<br>BN Travel |                                  | ☑ + î<br>☑ + î<br>+ |         |                   |                          | oe in amou<br>white.     | nt in cells | that                        |
| -                                                                     | le-click the growth the budget i | -                   | mbol ne | ext to a          | a category f             | \$ 0.00                  | \$ 0.00     | \$ 0.00                     |

d. Click **Save Budget.** The Budget template is saved and locked. The budget must be saved and locked before you can submit the application.

| Application 8 | Objective Template 3 | Budget Template 3 |             |                     |
|---------------|----------------------|-------------------|-------------|---------------------|
|               |                      |                   | Save Budget | Budget Instructions |

- e. **Optional:** You can unlock the Budget Template again if you need to make change.
  - i. Click **Return to Draft.** The Budget Template is locked, and you can edit it. You can go in and out of draft during the application process.

| Application | Objective Template 📀 | Budget Template |                 |                     |
|-------------|----------------------|-----------------|-----------------|---------------------|
|             |                      |                 | Return to Draft | Budget Instructions |

Finish the application process

7. Once the questions and the templates are saved and locked, click **Next** → **.** A popup appears confirming you have reviewed your answers.

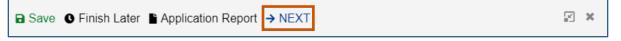

8. Click Save & Continue.

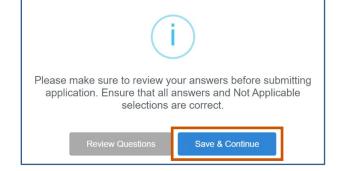

## 9. Fill in the necessary fields. i) Note: The red asterisks indicate required fields.

| Save 🏾 Finish Later 🖺 Application Report 🗲 F             | PREVIOUS 🕨 | Finish                        | 2                                                                                                    |
|----------------------------------------------------------|------------|-------------------------------|----------------------------------------------------------------------------------------------------|
| Provide Project Name * Project Summary * Project Summary |            | Requested Amount<br>\$ 500.00 | This field is only grayed-<br>out if it is a budget<br>template. If there is no<br>budget template, the field<br>will be white and allow an<br>entry of a dollar amount. |
| Authorized Certifying Official                           |            | Project Director/Manag        | ger                                                                                                    |
| Type to Search Authorized Certifying Official            | 9 × +      | Type to Search Pro            | ject Director/Manager Q × +                                                                                                    |
| Project Manager/Coordinator                              |            | Compliance/Fiscal Off         | icer                                                                                                    |
| Type to Search Project Manager/Coordinator               | Q × +      | Type to Search Cor            | mpliance/Fiscal Officer Q × +                                                                                                    |

10. Click **Finish .** The Submission page appears telling you how to go back and review your answers, how to view the application report, how to save and resume the application later, and how to submit the application.

| ■ Save Sinish Later Application Report ← PREVIOUS | ► Finish | M 🗙 |
|---------------------------------------------------|----------|-----|
|---------------------------------------------------|----------|-----|

11. Click **Submit** A popup appears asking if you are sure you want to submit the application.

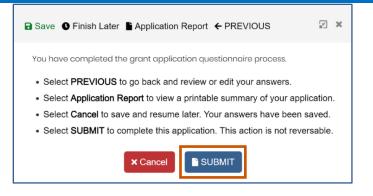

12. Click Yes. The application will be submitted.

| (!)                                           |
|-----------------------------------------------|
| Are you sure?                                 |
| Do you really want to Submit the Application? |
| Yes No                                        |

The Submit button turns into Processing with a spinning wheel. The Save button at the top also has a spinning wheel. Wait until the application has been submitted. There is a green checkmark next to the announcement indicating you have applied. A blue information popup also appears indicating that the application was submitted successfully.

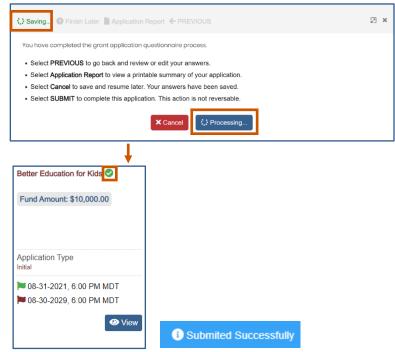

#### **My Application**

You can view applications you have saved.

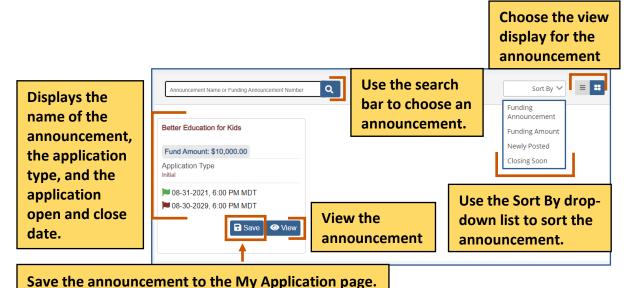

#### **Remove an Application from Saved**

1. From the site map, click **My Application** O. The My Application page appears.

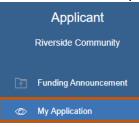

2. Click **Removed From Saved .** The announcement is removed from the screen, and a green Application Removed Successfully popup appears at the bottom right of the screen.

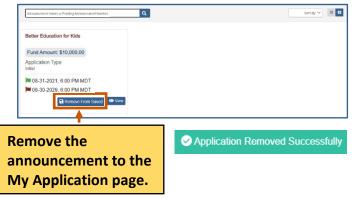

### **My Applicant Profile**

Once an applicant has created a user account, they may navigate to their Applicant Profile. The Applicant Profile and related pages are a fully customizable tool to enhance the user's applications. *My Applicant Profile* is a tool designed to enhance a user's application. Here, applicants may add additional documents and relevant information such as a professional CV or other certifications related to the applicant or entity's qualifications. All applicant users must upload their documents to their User Profile before they begin a funding announcement application. Applicant's will not be able to upload documents directly to the application. Instead, the system will look to the user's profile.

| My Applicant Profile : Ob  | i-wan Orga | inization   |         |      |
|----------------------------|------------|-------------|---------|------|
| < Organization Information | Address    | Users       | Contact | >    |
| Organization Name *        |            | EIN         |         |      |
| Obi-wan Organization       |            |             |         |      |
| Organization Type          |            | DUNS Number |         |      |
| Nonprofit                  | ~          |             |         |      |
| Website URL                |            | Main Phone  |         |      |
|                            |            |             |         |      |
| Fax Number                 |            |             |         |      |
|                            |            |             |         |      |
|                            |            |             |         |      |
|                            |            |             |         | Save |

1. From the site map, click **My Applicant Profile** O. The Applicant Profile page appears.

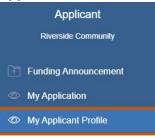

2. On the Organization Information tab, fill in the necessary fields.

(i) Note: The red asterisks indicate required fields. The Address, Users, Contact, Documents, and Award Status tabs appear only after you save the organization information. Make sure to save each tab information as you go.

#### **Applicant Instructions**

| My Applicant Profile : Obi | -wan Orga | inization   |         |   |
|----------------------------|-----------|-------------|---------|---|
| < Organization Information | Address   | Users       | Contact | > |
| Organization Name *        |           | EIN         |         |   |
| Obi-wan Organization       |           |             |         |   |
| Organization Type          |           | DUNS Number |         |   |
| Nonprofit                  | ~         |             |         |   |
| Website URL                |           | Main Phone  |         |   |
|                            |           |             |         |   |
| Fax Number                 |           |             |         |   |
|                            |           |             |         |   |
|                            |           |             |         | _ |
|                            |           |             |         | e |

3. **Optional:** On the Address tab, fill in the necessary fields.

| My Applicant Profile : C   | bi-wan Organiz      | zation   |         |           |     |
|----------------------------|---------------------|----------|---------|-----------|-----|
| < Organization Information | Address             | Users    | Contact | Documents | >   |
| Mailing Address            |                     |          |         |           |     |
| Address Line 1             | Address Line        | 2        | City    |           |     |
|                            |                     |          |         |           |     |
| County                     | State/Provinc       | e/Region | Country |           | ~   |
| Postal Code                |                     |          |         |           |     |
|                            |                     |          |         |           |     |
| Physical Address           | Same as Mailing Add | ress     |         |           |     |
| Address Line 1             | Address Line        | 2        | City    |           |     |
|                            |                     |          |         |           |     |
| County                     | State/Provinc       | e/Region | Country |           | ~   |
| Postal Code                |                     |          |         |           |     |
|                            |                     |          |         |           |     |
|                            |                     |          |         |           |     |
|                            |                     |          |         | 🖬 Sa      | ave |

- 4. **Optional:** On the Users tab, add a user. The user you registered with is automatically a user.
  - a. Click **New +.** The Create New User dialog box appears.

#### **Applicant Instructions**

|                 |   | My Applicant Profi       | le : Obi-wan Organiza | tion          |          |               |                     | Use the                            |
|-----------------|---|--------------------------|-----------------------|---------------|----------|---------------|---------------------|------------------------------------|
| Click<br>link t | 0 | Organization Information | Address Add a user    | Users Contact | Document | is Award Stat | us                  | drop-down<br>list to<br>choose how |
| view<br>user.   |   | Full Name                | Organization Name     | Job Title     | Phone N  |               |                     | many users<br>you see in           |
|                 |   | Test Contact             | Obi-wan Organizatior  | Use the ar    | rows to  | 16789 tco     | ntact@applicant.com | the grid at a time.                |
|                 |   | al number<br>Isers       |                       |               |          |               | G Sat               | <i>r</i> e                         |
|                 |   |                          |                       |               |          |               | Save the            | user                               |

b. On the User information tab, fill in the necessary fields.
 i) Note: The red asterisks indicate required fields.

| Create New User         |              | ×    |
|-------------------------|--------------|------|
| User Information        | Address      |      |
|                         | First Name * |      |
|                         |              |      |
|                         | Last Name *  |      |
| Job Title               |              |      |
|                         |              |      |
| Email Address *         |              |      |
| Phone Number            |              |      |
| User Name *             |              |      |
| This field is required. |              |      |
| Password *              |              |      |
| Password (repeat) *     |              |      |
| Passwords do r          | not match!   |      |
|                         | Cancel       | Save |

- c. **Optional:** On the Address information tab, fill in the necessary fields.
- d. Click **Save T** to save the user. A blue Saved Successfully popup appears at the bottom right of the screen. Repeat steps 4a-4d for each user.

| Create New User          |                       | ×                     |
|--------------------------|-----------------------|-----------------------|
| User Information Address |                       |                       |
| Address Line 1           | Address Line 2        | City                  |
| County                   | State/Province/Region | CountrySelect Country |
| Postal Code              |                       | Select Country        |
|                          |                       | Save the user         |
|                          |                       | Cancel Save           |
|                          |                       | Saved Successfully.   |

- 5. **Optional:** On the Contact tab, add a contact. The user you registered with is automatically a contact.
  - a. Click **New +.** The Create New Contact dialog box appears.

|              |       | My Applicant Profile     | : Obi-wan Organ | nization         | Contact   | Documents | Award Status |                        | Use the<br>drop-<br>down list<br>to choose |
|--------------|-------|--------------------------|-----------------|------------------|-----------|-----------|--------------|------------------------|--------------------------------------------|
| link<br>viev | v the | Organization Information | Add a co        | ontact<br>n Name | Job Title |           | Phone Number | Email                  | how<br>many<br>contacts<br>you see in      |
| cont         |       | Test Contact             | Obi-wan O       | Irganization     | Use th    | e arrov   |              | tcontact@applicant.com | the grid at<br>a time.                     |
|              |       | ontacts                  |                 |                  |           |           |              | Save the o             |                                            |

b. On the Contact Details, fill in the necessary fields. (i) Note: The red asterisks indicate required fields.

#### **Applicant Instructions**

| Contact Details Address |             |
|-------------------------|-------------|
| First Name *            | Last Name * |
| Job Title *             | Email *     |
| Phone Number *          | Fax Number  |
|                         |             |

- c. **Optional:** On the Address Details, fill in the necessary fields.
- d. Click **Save :** to save the contact to the grid. A blue Saved Successfully popup appears at the bottom right of the screen. Repeat steps 8a-8d for each contact.

| reate new contact |                       |               | ×      |          |
|-------------------|-----------------------|---------------|--------|----------|
| Contact Details   | Address               | _             |        |          |
| Address Line 1    | Address Line 2        | City          |        |          |
| County            | State/Province/Region | Country       |        |          |
| Postal Code       |                       | •             |        |          |
|                   | Save the              | e contact     | to t   | he grid. |
|                   |                       | Cancel Save   | ,      |          |
|                   | 6                     | Saved Success | fully. |          |

- 6. **Optional:** On the Document tab, add a document.
  - a. Click Choose File

| Organiz  | zation Information Address Us                                              | sers (        | Contact | Documents | Award Status  |                                                                                                    |
|----------|----------------------------------------------------------------------------|---------------|---------|-----------|---------------|----------------------------------------------------------------------------------------------------|
| Cho      | ose File Save 🛇 Cancel                                                     |               |         |           |               |                                                                                                    |
| Actions  | Document Name                                                              | Document Type |         |           | Date Uploaded |                                                                                                    |
|          | Budget For - Zebras Can Swim Across Streams-<br>28-Apr-2021-21_22_26.pdf   | PDF File      |         |           | 04-28-2021    |                                                                                                    |
|          | Objective For - Zebras Can Swim Across<br>Streams-28-Apr-2021-23_16_25.pdf | PDF File      |         |           | 04-28-2021    |                                                                                                    |
|          | Objective For - Zebras Can Swim Across<br>Streams-28-Apr-2021-23_04_03.pdf | PDF File      |         |           | 04-28-2021    |                                                                                                    |
|          | Application for - Zebras Can Swim Across<br>Streams.pdf                    | PDF File      |         |           | 04-27-2021    |                                                                                                    |
| fotal: 4 |                                                                            |               |         |           | н             | <ul> <li></li> <li></li> <li><!--</td--></li></ul> |
|          |                                                                            |               |         |           |               |                                                                                                    |

applicantsupport@grantvantage.com

- b. Upload the file. The name of the file replaces the Choose File button.
- c. Click **Save** to save the document to the grid. A blue Saved Successfully popup appears at the bottom right of the screen. Repeat steps 6a-6c for document.

| Organiz | zation Information                          | Address                        | Users         | Contact | Documents | Award Status  |          |
|---------|---------------------------------------------|--------------------------------|---------------|---------|-----------|---------------|----------|
| Exan    | nple.docx 🔒 Sav                             | e 🚫 Cancel                     |               |         |           |               |          |
| Actions | Document Name                               |                                | Document      | Туре    |           | Date Uploaded |          |
|         | Budget For - Zebras<br>28-Apr-2021-21_22_   | Can Swim Across Stre<br>26.pdf | ams- PDF File |         |           | 04-28-2021    |          |
|         | Objective For - Zebra<br>Streams-28-Apr-202 |                                | PDF File      |         |           | 04-28-2021    |          |
|         | Objective For - Zebra<br>Streams-28-Apr-202 |                                | PDF File      |         |           | 04-28-2021    |          |
|         | Application for - Zebr<br>Streams.pdf       | ras Can Swim Across            | PDF File      |         |           | 04-27-2021    |          |
| otal: 4 |                                             |                                |               |         |           | H 4 1         | ▶ H 10 ∨ |
|         |                                             |                                |               |         |           |               | Save     |

- 7. **Optional:** Check the status of an award.
  - a. Click the Award Status tab.

|                | My Applicant Profile : Ob | -wan Organization   |                |                  |        | Use the drop-   |
|----------------|---------------------------|---------------------|----------------|------------------|--------|-----------------|
|                | Organization Information  | Address Users Cor   | tact Documents | Award Status     |        | down list to    |
| Choose an      | Announcement              |                     |                |                  |        | choose how      |
| announcement   | No Filter (0)             | ~                   | Search         |                  | Q      | many            |
| from the grid. | Announcement              | Project Name        | Submitted Date | Amount Requested | Status | announcements   |
|                | Better Education for Kids | Riverside Community | 09/03/2021     | \$10,000.00      |        | you see in the  |
|                |                           | Use the arrow       | ws to see      |                  |        | grid at a time. |
|                | number of<br>uncements    | more annour         | ncements       |                  | Save   |                 |

b. Use the Announcement drop-down list to choose an announcement. Or

Use the search bar to find an announcement.

#### **Applicant Instructions**

| My Applicant Drofile : Ohi was Orac<br>Use the Announcement<br>list to choose an announ<br>Announcement<br>No Filter (0) | drop-down<br>ncement. |                | the search bai<br>an announcer |            |
|----------------------------------------------------------------------------------------------------|-----------------------|----------------|--------------------------------|------------|
| Announcement                                                                                                    | Project Name          | Submitted Date | Amount Requested               | Status     |
| Better Education for Kids                                                                                                | Riverside Community   | 09/03/2021     | \$10,000.00                    | AWARD      |
| Total: 0                                                                                                    |                       |                | K                              | 1 ) ) 10 ~ |
|                                                                                                    |                       |                |                                | Save       |

8. Click **Save I** to save the applicant profile and close the dialog box. A blue Saved Successfully popup appears at the bottom right of the screen.

| My Applicant Profile :    | Obi-wan Organiz | ation          |         |                |                  |          |
|---------------------------|-----------------|----------------|---------|----------------|------------------|----------|
| Organization Information  | Address         | Users          | Contact | t Docume       | Award Status     |          |
| Announcement              |                 |                |         |                |                  |          |
| No Filter (0)             |                 |                | •       | Search         |                  | Q        |
| Announcement              |                 | Project Name   |         | Submitted Date | Amount Requested | Status   |
| Better Education for Kids |                 | Riverside Comm | unity   | 09/03/2021     | \$10,000.00      | AWARD    |
| Total: 0                  |                 |                |         |                | н                | 1 1 10 🗸 |
|                           |                 |                |         |                | Save the         |          |
|                           |                 |                |         |                | applicant prof   | ile.     |

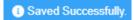

#### Users

View the users related to the application. You can view active or inactive user.

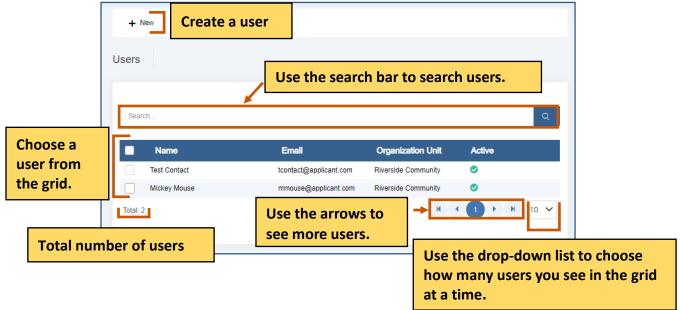

## **Active Users**

You can view active users.

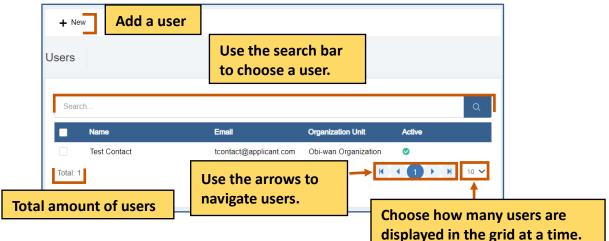

1. From the site map, click **Review Management** 2 and click **Review Panel** . Choose **Active** from the drop-down list. The Active Reviewers screen appears.

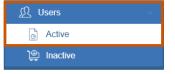

#### **Create a User**

You complete this action from both the Active Users and Inactive Users options from the sitemap.

1. From the site map, click **Users** and choose **Active** or **Inactive**. The Users for Applicant page appears.

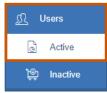

2. Click **New +**. The Create New User dialog box appears.

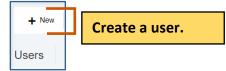

Under the Active column:

- 😢 indicates the user is inactive.
- • indicates the user is active.
- On the User information tab, fill in the necessary fields.
   Note: The red asterisks indicate required fields.

|                                                                                                    | Create New User ×                                                                                              |
|----------------------------------------------------------------------------------------------------|----------------------------------------------------------------------------------------------------|
|                                                                                                    | User information Address First Name * Last Name *                                                              |
| Use the command<br>to add or search for<br>a parent<br>organization. The<br>default is the<br>organization you<br>are viewing. | Parent Organization *  Riverside Community Q X Job Tite  Email Address *  Phone Number User Name *  Password * |
|                                                                                                    | Password (repeat) *                                                                                            |

4. On the Address tab, fill in the necessary fields.

(i)

Note: The red asterisks indicate required fields.

|             |                       | City                          |
|-------------|-----------------------|-------------------------------|
| County      | State/Province/Region | Country                       |
| Postal Code |                       | Select Country   Save the use |

5. Click **Save :** to save the user. They appear in the grid. A blue Saved Successfully popup appears at the bottom right of the screen. Repeat steps 2-4 for each user.

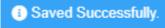

#### Edit a User

- 1. **Optional:** Use the search bar to find a user.
- 2. **Double-click** the user to edit it. The Edit User dialog box appears.

| + Nev    | v 🗸 Active  | Deactive            |                        |        |        |
|----------|-------------|---------------------|------------------------|--------|--------|
|          |             | Use the search b    | oar to find a us       | er.    |        |
| Searc    | h<br>Name   | Email               | Organization Unit      | Active | Q      |
| ~        | Donald Duck | dduck@applicant.con | n Obi-wan Organization | 0      |        |
| Total: 1 |             | 1                   | н                      |        | N 10 🗸 |
|          | Double      | lick the user to ed | :+                     |        |        |

- Edit the necessary fields for each tab.
   (i) Note: The red asterisks indicate required fields.
- 4. Click **Save .** The changes are saved. A blue Saved Successfully popup appears at the bottom right of the screen. Repeat steps 1-5 for each council review you wish to edit.

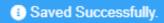

#### Activate a User

You complete this action from both the Active Users and Inactive Users options from the sitemap.

- 1. **Optional:** Use the search bar to find a user.
- 2. Single-click the user to display the command bar.

| ers      |         |                    |                        |        |        |
|----------|---------|--------------------|------------------------|--------|--------|
|          |         | Use the search     | bar to find a u        | ser.   |        |
| Search   |         |                    |                        |        | Q      |
| ✓ Name   |         | Email              | Organization Unit      | Active |        |
| ✓ Dona   | ld Duck | dduck@applicant.co | m Obi-wan Organization | 0      |        |
| Fotal: 1 |         | •                  | к                      | • • •  | H 10 V |

3. Click Activate **V**. A message popup asks if you are sure you want to activate the user.

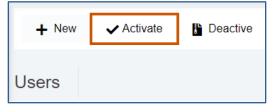

4. Click **Yes.** The user is deactivated. A green Activated Successfully popup appears at the bottom right of the screen. Repeat steps 1-4 for each user you wish to deactivate.

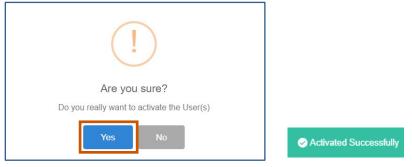

#### **Deactivate a User**

You complete this action from both the Active Users and Inactive Users options from the sitemap.

- 1. **Optional:** Use the search bar to find a user.
- 2. Single-Click the user to display the command bar.

### **Applicant Instructions**

| Jsers                                             | Command                |                      |          |      |  |  |
|---------------------------------------------------|------------------------|----------------------|----------|------|--|--|
|                                                   | Ise the search bar     | to find a use        | er.      |      |  |  |
| Search                                            |                        |                      |          | Q    |  |  |
| Name                                              | Email                  | Organization Unit    | Active   |      |  |  |
| Test Contact                                      | tcontact@applicant.com | Obi-wan Organization | <b>Ø</b> |      |  |  |
| Donald Duck                                       |                        |                      | 0        |      |  |  |
| Total: 2                                          |                        |                      |          | 10 🗆 |  |  |
| Single-click the user to display the command bar. |                        |                      |          |      |  |  |

3. Click **Deactivate .** A message popup asks if you are sure you want to deactivate the user.

| + New | ✓ Activate | Deactive |
|-------|------------|----------|
| Users |            |          |

4. Click **Yes.** The reviewer is deactivated. A green Activated Successfully popup appears at the bottom right of the screen.Repeat steps 1-4 for each reviewer you wish to deactivate.

| (!)                                          |                          |
|----------------------------------------------|--------------------------|
| Are you sure?                                |                          |
| Do you really want to deactivate the User(s) |                          |
| Yes No                                       | Deactivated Successfully |

### **Inactive Users**

You can view inactive review panels.

| + New Add a user      |                         |                             |                                                                  |
|-----------------------|-------------------------|-----------------------------|------------------------------------------------------------------|
| Users                 | Use the se<br>to choose |                             |                                                                  |
| ßearch                |                         |                             | Q                                                                |
| Name                  | Email                   | Organization Uni            | t Active                                                         |
| Donald Duck           | dduck@applicant.c       | com Obi-wan Organiz         | zation 8                                                         |
| Total amount of users |                         | ne arrows to —<br>n through |                                                                  |
|                       |                         |                             | Choose how many<br>users are displayed in<br>the grid at a time. |

1. From the site map, click **Review Management** and click **Inactive** . Choose **Inactive** panels from the drop-down list. The Inactive Reviewers screen appears.

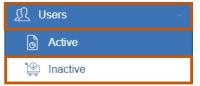

#### Contacts

View the contacts related to the application.

|                          | + New Creater   | ate a contact.       |                        |              |                                            |
|--------------------------|-----------------|----------------------|------------------------|--------------|--------------------------------------------|
|                          | Full Name       | Organization Name    | Job Title              | Phone Number | Email                                      |
| Choose a<br>contact from | Test Contact    | Obi-wan Organization | Project Manager        | 13037896789  | tcontact@applicant.<br>com                 |
| the grid.                | Donald Duck     | Obi-wan Organization | Project Director       | 3031231234   | dduck@applicant.co<br>m                    |
|                          | Total: 2        | Use the a more con   | rrows to see<br>tacts. | → H (        |                                            |
|                          | Total number of |                      |                        |              |                                            |
|                          | contacts        |                      |                        |              | e drop-down list to                        |
|                          |                 |                      |                        |              | e how many contac<br>e in the grid at a ti |

### Add a Contact

1. From the site map, click **Contacts** O. The Contacts for Applicant page appears.

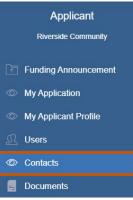

2. Click **New** +. The Create New Contact dialog box appears.

### **Applicant Instructions**

|                     | + New Cr<br>Contacts | reate a contac       | :t.              |              |                            |              |
|---------------------|----------------------|----------------------|------------------|--------------|----------------------------|--------------|
|                     | Full Name            | Organization Name    | Job Title        | Phone Number | Email                      |              |
| Choose a contact    | Test Contact         | Obi-wan Organization | Project Manager  | 13037896789  | tcontact@applicant.<br>com |              |
| from the grid.      | Donald Duck          | Obi-wan Organization | Project Director | 3031231234   | dduck@applicant.co<br>m    |              |
|                     | Total: 2             | Use the arro         | ws to            | H) A         |                            |              |
| <b>Total number</b> | of                   | see more co          | ntacts.          |              | he drop-dow                | n list to ch |
| contacts            |                      |                      |                  |              | contacts you               |              |

On the Contact Details tab, fill in the necessary fields.
 i Note: The red asterisks indicate required fields.

| Contact Details | Address     |
|-----------------|-------------|
| First Name *    | Last Name * |
| Job Title *     | Email *     |
| Phone Number *  | Fax Number  |
|                 |             |

- Optional: On the address tab, fill in the necessary fields.
   Note: The red asterisks indicate required fields.
- 5. Click **Save :** to save the contact They appear in the grid. A blue Saved Successfully popup appears at the bottom right of the screen. Repeat steps 2-4 for each contact.

### **Applicant Instructions**

| Create new contact |                       | ×              |
|--------------------|-----------------------|----------------|
| Contact Details    | Address               |                |
| Address Line 1     | Address Line 2        | City           |
| County             | State/Province/Region | Country        |
| Postal Code        |                       |                |
|                    | Sar                   | ve the contact |
|                    |                       | Cancel Save    |

#### **Edit a Contact**

1. Double-click the user to edit it. The Edit User dialog box appears.

| + New Telete |                      |                  |              |                            |
|--------------|----------------------|------------------|--------------|----------------------------|
| Contacts     |                      |                  |              |                            |
| 🔽 Full Name  | Organization Name    | Job Title        | Phone Number | Email                      |
| Test Contact | Obi-wan Organization | Project Manager  | 13037896789  | tcontact@applicant.<br>com |
| Donald Duck  | Obi-wan Organization | Project Director | 3031231234   | dduck@applicant.co<br>m    |
| Total: 2     | 1                    |                  | н            | 1 ) H 10 V                 |
| Double-      | click the conta      | act to edit i    | t.           |                            |

- Edit the necessary fields for each tab.
   Note: The red asterisks indicate required fields.
- 3. Click **Save .** The changes are saved. A blue Saved Successfully popup appears at the bottom right of the screen. Repeat steps 1-5 for each council review you wish to edit.

Saved Successfully.

### **Delete a Contact**

1. Click the radio button next to the name of contact to display the command bar.

### **Applicant Instructions**

| + New Telete |                                    |                  |              |                            |
|--------------|------------------------------------|------------------|--------------|----------------------------|
| Contacts     |                                    |                  |              |                            |
| 🖌 Full Name  | Organization Name                  | Job Title        | Phone Number | Email                      |
| Test Contact | Obi-wan Organization               | Project Manager  | 13037896789  | tcontact@applicant.<br>com |
| Donald Duck  | Obi-wan Organization               | Project Director | 3031231234   | dduck@applicant.co<br>m    |
|              | the radio butto<br>of contact to c |                  | H 4          | 1 🕨 🕅 10 🗸                 |

2. Click **Delete T**. A message popup asks if you are sure you want to delete the contact.

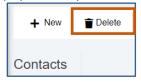

3. Click **Yes.** The contact is deleted. A green Deleted Successfully popup appears at the bottom right of the screen. Repeat steps 1-4 for each contact you wish to delete.

| (!)                                         |                       |
|---------------------------------------------|-----------------------|
| Are you sure?                               |                       |
| Do you really want to delete the Contact(s) |                       |
| Yes No                                      | Deleted Successfully. |

#### **Documents**

View documents related to the application.

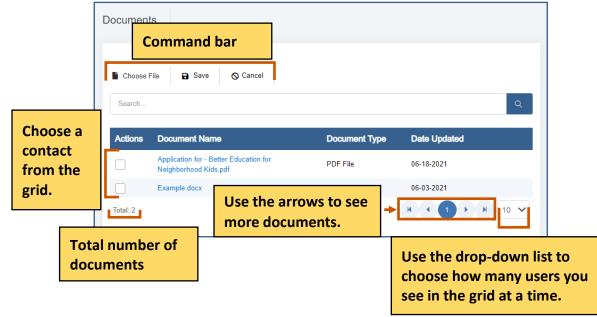

| Command Options | Description                                                                        |  |  |  |
|-----------------|------------------------------------------------------------------------------------|--|--|--|
| Choose File     | Choose the file you want to upload.                                                |  |  |  |
| Save            | Save the file you want to upload                                                   |  |  |  |
| Cancel          | If you choose a file you do not want to upload, you can cancel uploading the file. |  |  |  |

#### Add a Document

1. From the site map, click **Documents** - . The Attach Document for Applicant page appears.

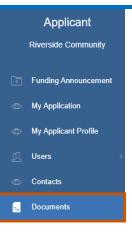

- 2. Click Choose File
- 3. Upload the file.
- 4. Click **Save .** The file appears in the grid.

| Documents      |        |                 |  |
|----------------|--------|-----------------|--|
| Choose File    | B Save | <b>⊘</b> Cancel |  |
|                | ŧ      |                 |  |
| Documents      |        |                 |  |
| Example 2.docx | B Save | <b>⊘</b> Cancel |  |

#### **Delete a Document**

1. Click the radio button next to the name of document to display the command bar.

| Documen  | ts                                                          |               |              |        |
|----------|-------------------------------------------------------------|---------------|--------------|--------|
| Telete   |                                                             |               |              | Q      |
| Actions  | Document Name                                               | Document Type | Date Updated | 4      |
|          | Application for - Better Education for Kids.pdf             | PDF File      | 09-05-2021   |        |
| Total: 1 | Click the radio button next<br>of contact to display the co |               |              | N 10 V |

2. Click **Delete 1**. A message popup asks if you are sure you want to delete the document.

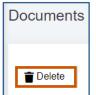

3. Click **Yes.** The document is deleted. A green Deleted Successfully popup appears at the bottom right of the screen. Repeat steps 1-4 for each document you wish to delete.

| (!)                                          |                       |
|----------------------------------------------|-----------------------|
| Are you sure?                                |                       |
| Do you really want to delete the Document(s) |                       |
| Yes No                                       | Deleted Successfully. |

## **Budget Tools**

The items you can add/change depend on the properties selected when the announcement was made.

You can add, edit, or delete parts of the Budget Template. Enter the amounts of money in the cells that are white. Cells that are light blue are not editable. You can also add sub-categories and sub-sub-categories, edit sub-categories and sub-sub-categories, and/or delete sub-categories and sub-sub-categories. Single-click the green BN symbol next to a category to show budget calculations and the budget narrative.

i Note: Applications do not utilize live updates. Multiple users should not attempt to modify or save the same Question Answer, Objective Template, or Budget Template simultaneously as some data may be lost.

View the Budget Instructions for specific guidelines to prepare your budget for submission.

| roject Name*                                        | Farmers Market and Local Foods Prc 🗸 🗸                  | Year* | Year 1  |            | ~                   | Save Budget | Budget Instruction |
|-----------------------------------------------------|---------------------------------------------------------|-------|---------|------------|---------------------|-------------|--------------------|
| Expand All                                          |                                                         |       | Direct  | Cash Match | In-Kind Match       | Total       | Leveraged          |
| ▼Personnel                                          |                                                         |       | \$ 0.00 | \$ 0.00    | \$ 0.00             |             | \$ 0.00            |
| BN Project<br>BN Person<br>BN Equipmen<br>BN Travel | nel - other tools                                       |       |         |            | e in amou<br>white. | nt in cells | that               |
|                                                     | Single-click the green BN s<br>show budget calculations | -     |         |            | \$ 0.00             | \$ 0.00     | \$ 0.00            |

| Budget Justification             |                                       | Budget Narrative                    |                                                                           |
|----------------------------------|---------------------------------------|-------------------------------------|---------------------------------------------------------------------------|
| ✓ Personnel     Project Director | Displays<br>the<br>budget<br>category | This is a budget narrative example. | Displays the<br>budget narrative<br>about the specific<br>budget category |

## **Adding Budget Values**

Single-click the budget category data field and enter the line item value.

|                                                     |                                                                | View the Budget Instructions for specific guidelines to prepare your budget for submission. |         |              |                    |              |                    |
|-----------------------------------------------------|----------------------------------------------------------------|---------------------------------------------------------------------------------------------|---------|--------------|--------------------|--------------|--------------------|
| roject Name*                                        | Farmers Market and Local Foods Prc 🛛 🗸                         | Year*                                                                                       | Year 1  |              | ~                  | Save Budget  | Budget Instructior |
| Expand All                                          |                                                                |                                                                                             | Direct  | Cash Match   | In-Kind Match      | Total        | Leveraged          |
| <ul> <li>✓ Personnel</li> <li>BN Project</li> </ul> | Director Budget                                                |                                                                                             | \$ 0.00 | \$ 0.00      | \$ 0.00            |              | \$ 0.00            |
| BN Person<br>BN Equipmen<br>BN Travel               | nel - other tools                                              |                                                                                             |         | Type<br>whit | e in amount<br>te. | in cells tha | it are             |
|                                                     | Single-click the green BN sym<br>budget calculations and the b |                                                                                             | -       | ory to sho   | \$ 0.00            | \$ 0.00      | \$ 0.00            |

## **Adding Budget Narratives**

Single-click the green BN symbol next to a category. The Budget Categories dialog box.
 Note: The dialog box fields are different based on the budget category.

|                          |                              | _            |         |            |               | Save Budget | Budget Instruction |  |
|--------------------------|------------------------------|--------------|---------|------------|---------------|-------------|--------------------|--|
| Project Name* Farmers Ma | rket and Local Foods Prc 🛛 🗸 | Year* Year 1 |         | ~          |               |             |                    |  |
| Expand All               | Single-click the green       |              | Direct  | Cash Match | In-Kind Match | Total       | Leveraged          |  |
| ✓ Personnel              | BN symbol next to a          |              | \$ 0.00 | \$ 0.00    | \$ 0.00       |             | \$ 0.00            |  |
| BN Project Director      | category to display          |              |         |            |               |             |                    |  |
| BN Personner other       | budget calculations          |              |         |            |               |             |                    |  |
| BN Equipment             | and the budget               |              |         |            |               |             |                    |  |
| BN Travel                | narrative.                   |              |         |            |               |             |                    |  |
| Total                    |                              |              | \$ 0.00 | \$ 0.00    | \$ 0.00       | \$ 0.00     | \$ 0.00            |  |

#### 2. Add the appropriate information.

Example dialog box:

| Budget Justification |        | E      |
|----------------------|--------|--------|
| Budget Narrative     | Cancel | B Save |
|                      |        |        |

3. Click **Save .** The budget narrative appears in the table at the bottom of the page. Repeat steps 1-3 for each budget narrative.

| Budget Justification |                           | Budget Narrative |                                     |                                                                           |
|----------------------|---------------------------|------------------|-------------------------------------|---------------------------------------------------------------------------|
| ▼Personnel           | Displays                  |                  |                                     |                                                                           |
| Project Director     | the<br>budget<br>category |                  | This is a budget narrative example. | Displays the budget<br>narrative about the<br>specific budget<br>category |

4. **Optional:** Click the BN next to the category to edit the information.

**Budget Tools** 

## Adding a Parent Category

- 1. Hover over a parent category to display the budget tools.
- 2. Hover over New 🕂 .
- 3. Click New Parent Category.

| Budget Categories |              |       | Direct          | Cash Match | In-Kind Match | Total   | Leveraged |
|-------------------|--------------|-------|-----------------|------------|---------------|---------|-----------|
| BN Fringe         |              |       |                 |            |               |         |           |
| BN Supplies       | ↑ ↓ [        | 2 + 1 |                 | _          |               |         |           |
| Total             | Add a parent | New   | Parent Category | \$ 0.00    | \$ 0.00       | \$ 0.00 | \$ 0.00   |
|                   | category.    | New   | Sub-Category    |            |               |         |           |

- 4. Type in the new name for the parent category.
- 5. Click Save 🗖 .

|                                       | Budget Categories |                 |  |
|---------------------------------------|-------------------|-----------------|--|
|                                       | BN Fringe         | 个 ·             |  |
| Type the name of the parent category. |                   | Save the parent |  |
|                                       |                   | category.       |  |

## **Editing a Parent Category**

- 1. Hover over a parent category to display the budget tools.
- 2. Click Edit 🗹.
- 3. Type in the new name for the parent category.
- 4. Click **Save - .** The new parent category appears.

|                                           | Budget Categories |                          |
|-------------------------------------------|-------------------|--------------------------|
| Type the new name of the parent category. | Fringe            | B×                       |
|                                           | ·                 | Save the parent category |

## **Deleting a Parent Category**

- 1. Hover over a parent category to display the budget tools.
- 2. Click **Delete** A popup appears asking if you are sure you want to delete the subcategory.

|  | Click the blue arrow<br>to expand the list. | Expand All                           | Delete the parent category. |  |
|--|---------------------------------------------|--------------------------------------|-----------------------------|--|
|  |                                             | <br>▼ Personnel                      |                             |  |
|  |                                             | <ul> <li>Project Director</li> </ul> |                             |  |

3. Click Yes. The parent category is deleted.

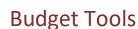

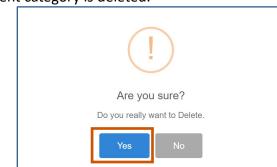

## Move a Parent Category Up or Down on the Grid

- 1. Hover over a parent category to display the budget tools.
- Hover over Move Up 
   to move the parent category up the grid.
   Or
   Or
   Or
   Or
   Or
   Or
   Or
   Or
   Or
   Or
   Or
   Or
   Or
   Or
   Or
   Or
   Or
   Or
   Or
   Or
   Or
   Or
   Or
   Or
   Or
   Or
   Or
   Or
   Or
   Or
   Or
   Or
   Or
   Or
   Or
   Or
   Or
   Or
   Or
   Or
   Or
   Or
   Or
   Or
   Or
   Or
   Or
   Or
   Or
   Or
   Or
   Or
   Or
   Or
   Or
   Or
   Or
   Or
   Or
   Or
   Or
   Or
   Or
   Or
   Or
   Or
   Or
   Or
   Or
   Or
   Or
   Or
   Or
   Or
   Or
   Or
   Or
   Or
   Or
   Or
   Or
   Or
   Or
   Or
   Or
   Or
   Or
   Or
   Or
   Or
   Or
   Or
   Or
   Or
   Or
   Or
   Or
   Or
   Or
   Or
   Or
   Or
   Or
   Or
   Or
   Or
   Or
   Or
   Or

Click **Move Down**  $\mathbf{V}$  to move the parent category down the grid.

| Budget Categories |                          | Direct  | Cash Match | In-Kind Match | Total   | Leveraged |
|-------------------|--------------------------|---------|------------|---------------|---------|-----------|
| BN Fringe         | ^ <b>↓ 🗹 + 🗎</b>         |         |            |               |         |           |
| BN Supplies       | ↑ ↓ <b>(2</b> + <b>i</b> |         |            |               |         |           |
| Total             |                          | \$ 0.00 | \$ 0.00    | \$ 0.00       | \$ 0.00 | \$ 0.00   |

## Adding a Sub-Category

- 1. Click the blue arrow next to a parent category to expand the list.
- 2. Hover over a sub-category to display the budget tools.
- 3. Hover over New +.
- 4. Click New sub-Category.

|                  | Expand All             | Hover over New to   | Direct  |
|------------------|------------------------|---------------------|---------|
| Click the blue   | ✓ Personnel            | add a sub-category. | \$ 0.0  |
| arrow to         | → Project Director     |                     | \$ 0.0  |
| expand the list. | BN Project Coordinator | New sub-Catego      | ory     |
|                  | ви Equipment           | New sub-Sub-C       | ategory |
|                  | BN Supplies            |                     |         |

- 5. Type in the name of the sub-category.
- 6. Click **Save .** The sub-category is added to the grid.

**Budget Tools** 

## GrantVantage

| Expand All                    | Save the sub-category. |
|-------------------------------|------------------------|
| ✓ Personnel                   |                        |
|                               |                        |
|                               |                        |
| Type the name of the sub-cate | gory.                  |

## **Editing a Sub-Category**

- 1. Click the blue arrow next to a parent category to expand the list.
- 2. Hover over a sub-category to view the budget tools.
- 3. Click Edit 🗹.

|                                             |   | Expand All          | Click Edit to type in a new |
|---------------------------------------------|---|---------------------|-----------------------------|
| Click the blue arrow<br>to expand the list. | _ | ► <b>P</b> ersonnel | name for the sub-category.  |
|                                             | ] | Project Director    | <b>2</b> + <b>1</b>         |

- 4. Type in the name of the sub-category.
- 5. Click Save 🗖.

| Ехр        | and All                  |                        |
|------------|--------------------------|------------------------|
| <b>▼</b> F | Personnel                | Save the sub-category. |
|            | Project Director         | B×                     |
|            |                          |                        |
|            | Type the name of the sub | -category.             |

## **Deleting a Sub-Category**

- 1. Click the blue arrow next to a parent category to expand the list.
- 2. Hover over a sub-category to display the budget tools.
- 3. Click **Delete .** A popup appears asking if you are sure you want to delete the subcategory.

|   |                                          |  | Expand All                           |                          | _ |
|---|------------------------------------------|--|--------------------------------------|--------------------------|---|
| Г | Click the blue arrow to expand the list. |  |                                      | Delete the sub-category. |   |
|   |                                          |  | ▼ Personnel                          | Delete the sub-category. |   |
|   |                                          |  |                                      |                          | _ |
|   |                                          |  | <ul> <li>Project Director</li> </ul> |                          |   |

4. Click Yes. The sub-category is deleted.

### Budget Tools

# GrantVantage

| [                 | )             |
|-------------------|---------------|
| Are you s         | sure?         |
| Do you really wan | nt to Delete. |
| Yes               | No            |

## Move a Sub-Category Up or Down on the Grid

- 1. Hover over a sub-category to display the budget tools.
- Hover over Move Up T to move the sub-category up the grid.
   Or

Click **Move Down**  $\mathbf{V}$  to move the sub-category down the grid.

| Budget Categories             |          |  |  |  |
|-------------------------------|----------|--|--|--|
| BN Fringe                     |          |  |  |  |
| ▼ Supplies                    | ↑↓ 🗹 + 🛢 |  |  |  |
| <ul> <li>✓ Widgets</li> </ul> | ↑↓ 🗹 + 🛢 |  |  |  |

## Adding a Sub-Sub-Category

- 1. Click the blue arrow next to a budget category to expand the list.
- 2. Click the blue arrow next to a sub-category category to expand the list.
- 3. Hover over New 🕂.
- 4. Click New sub-Sub-Category. The new sub-category is added to the grid.

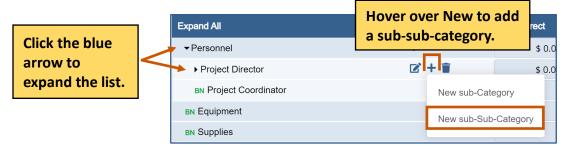

- 5. Type in the name of the sub-category.
- 6. Click **Save .** The new sub-sub-category is added to the grid.

## GrantVantage

**Budget Tools** 

| Expand All                  |                            |
|-----------------------------|----------------------------|
| ▼Personnel                  | Save the sub-sub-category. |
| ✓ Project Director          |                            |
|                             |                            |
|                             |                            |
| Type the name of the sub-su | b-category.                |

## **Editing a Sub-Sub-Category**

- 1. Click the blue arrow next to a budget category to expand the list.
- 2. Hover over a sub-category to view the budget tools.
- 3. Click Edit 🗹.

|      |                                                | 1 | Expand All         | Click Edit to type |         |
|------|------------------------------------------------|---|--------------------|--------------------|---------|
|      | Click the blue<br>arrow to<br>expand the list. |   | ✓ Personnel        | in a new name      |         |
|      |                                                |   | → Project Director | for the sub-sub-   | 🗹 + 🗑   |
| expa | ind the list.                                  | J | BN test            | category.          | → 🗹 + 🗊 |

- 4. Type in the name of the sub-category.
- 5. Click Save 🗔 .

| Expand All               |                |              |
|--------------------------|----------------|--------------|
| ✓Personnel               | Save the sub-s | ub-category. |
| ✓ Project Director       | B              |              |
| Type the name of the sub | -sub-category. |              |

## **Deleting a Sub-Sub-Category**

- 1. Click the blue arrow next to a budget category to expand the list.
- 2. Hover over a sub-sub-category to view the budget tools.
- 3. Click **Delete .** There is a warning asking if you are sure you want to delete the sub-subcategory.

|                         | Expand All         |                     |   |               |
|-------------------------|--------------------|---------------------|---|---------------|
| Click the<br>blue arrow | ✓Personnel         |                     |   | Delete to the |
| to expand               | ✓ Project Director | <b>2</b> + <b>1</b> |   | sub-sub-      |
| the list.               | BN test            | ☑ + 🖬 ←             | - | category.     |

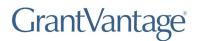

4. Click **Yes.** The sub-category is deleted.

| !                             |  |
|-------------------------------|--|
| Are you sure?                 |  |
| Do you really want to Delete. |  |
| Yes No                        |  |

## Move a Sub-Sub-Category Up or Down on the Grid

- 1. Hover over a sub-sub-category to display the budget tools.
- Hover over Move Up ↑ to move the sub-sub-category up the grid. Or

Click **Move Down**  $\checkmark$  to move the sub-sub-category down the grid.

| Budget Categories             |           |
|-------------------------------|-----------|
| BN Fringe                     |           |
| ✓ Supplies                    | ↑↓ 🗹 + 🛢  |
| <ul> <li>✓ Widgets</li> </ul> | ^ ↓ 🗹 + 🛢 |
| BN Laser Mouse                | ↑↓ 🗹 + 🛢  |

**Objective Tools** 

## **Objective Tools**

You can add, edit, or delete parts of the Objective template. Use the arrows to expand the list of objectives, performance measures, and grant activities. When you are done modifying the Objective template, save it to lock it.

i Note: Applications do not utilize live updates. Multiple users should not attempt to modify or save the same Question Answer, Objective Template, or Budget Template simultaneously as some data may be lost.

|                     | B Save SFinish Later Ap |                                      |                                  |                | Save the O<br>read the O | -                     | emplate or<br>structions |
|---------------------|-------------------------|--------------------------------------|----------------------------------|----------------|--------------------------|-----------------------|--------------------------|
|                     | Application Objective   | Template S Budg                      | et Template 🔇                    |                |                          | Save Objective        | Objective Instructions   |
| Use the             | Goal + Add Goal         | Goal Description                     |                                  |                | Ed<br>Start Date         | it or delete          | e the goal.              |
| arrow to<br>display | Goal                    |                                      |                                  |                | 06/01/2021               | 05/31/2022            | 2                        |
| the<br>objectives.  | Objective               | + Add Objective                      | Add an ob                        | -              | Edit or                  | delete the            | objective.               |
|                     | ✓ 1                     | Objective                            | Objective Descrip                | tion           | To Be<br>Determine<br>d  | 06/01/2021 05/31/20   | 022 🕜 🍵                  |
|                     | Performance             | Measure (1)                          | Add Measure                      | dd a perf      | formance m               | easure.               |                          |
|                     | Ref. ld                 | Performance To E                     | ager Type<br>Be<br>ermined Numbe | Planne<br>r 30 | d Actual                 | Active<br>Not Started |                          |
|                     | Ade                     | d grant acti                         |                                  | Edit or d      | elete the pe             | erformance            | e measure.               |
|                     | Grant Activitie         | es (1) + Add Act<br>Grant Activities | Manager                          | Start          | Due Date                 | Active                |                          |
|                     |                         | Activity 1                           | To Be Determined                 | 06/01/2021     | 05/31/2022               | Not Started           |                          |
|                     |                         |                                      |                                  |                | Edit or del              | ete the gra           | int activity.            |

## **Adding a Goal**

(i) Note: You can only add a goal if the Goal checklist is ticked.

| Update Objec | tive       |
|--------------|------------|
|              |            |
| 🔽 Goal       | ╋ Add Goal |

1. Click Add Goal +. The Goal dialog box appears.

| Update | Objective |          |
|--------|-----------|----------|
|        |           |          |
| 🔽 Ga   | al +      | Add Goal |
|        |           |          |

- 3. Fill in the necessary fields.
- **i Note:** The red asterisks indicate required fields.
- 4. Click **Save :** . The goal appears in the grid. Repeat steps 1-3 for each goal you wish to add.

| Goal             |             | 2   |
|------------------|-------------|-----|
| Goal Name *      |             |     |
| Start Date       | End Date    |     |
| Goal Description |             |     |
|                  | Save the    | goa |
|                  |             |     |
|                  | Cancel Save |     |

**Objective Tools** 

### **Adding an Objective**

**Optional:** Use the arrow next to the goal to expand the goal's objectives.

|                | 🗹 Go    | bal                     | + Add Go            | al       |                   |                       |         |                     |            |            |   |   |   |
|----------------|---------|-------------------------|---------------------|----------|-------------------|-----------------------|---------|---------------------|------------|------------|---|---|---|
| Use the arrow  |         | Go                      | oal Name            |          | Goal Description  |                       | Start D | ate                 | End Dat    | e          |   |   |   |
| to display the | $\odot$ | Go                      | pal                 |          |                   |                       | 06/01/2 | 2021                | 05/31/20   | )22        |   | ď | Î |
| objectives.    |         | Objec                   | ctives (1)          | + Add Ol | bjective          |                       |         |                     |            |            |   |   |   |
|                |         |                         | Objective<br>Number | Ref. Id  | Objective<br>Name | Objective Description |         | Manager             | Start Date | End Date   |   |   |   |
|                | (       | $\overline{\mathbf{v}}$ | 1                   |          | Objective         | Objective Description |         | To Be<br>Determined | 06/01/2021 | 05/31/2022 | ď | Î |   |
|                |         |                         |                     |          |                   |                       |         |                     |            |            |   |   |   |

Click Add Objective +. The Objective dialog box appears.

| Update Objec | ctive           |  |
|--------------|-----------------|--|
|              |                 |  |
| Goal         | + Add Objective |  |

| Fill in the necessary fields. |  |
|-------------------------------|--|
| (i)                           |  |

| Dbjective               |                      | 2              |     |
|-------------------------|----------------------|----------------|-----|
| Objective Name *        | Objective Number *   |                |     |
| Objective Start Date *  | Objective End Date * |                |     |
| Goal *                  | Manager *            |                |     |
| Ref. Id                 |                      |                |     |
| Objective Description * |                      |                |     |
|                         |                      | Save the       | new |
|                         | Cancel               | Save objective |     |

1. Click **Save .** The objective appears in the grid. Repeat steps 2-4 for each objective you wish to add.

## **Adding a Performance Measure**

- 1. **Optional:** Use the arrow next to the goal to expand the goal's objectives.
- 2. Use the arrow next to the objective to expand the list.
- 3. Click Add Measure +. The Performance Measure dialog box appears.

| Use the<br>arrow to<br>display the | Goal Name<br>Goal 1<br>Objectives (1) | Goal I      | Description       |                         | 1/2021              | End Date<br>05/31/20 |            | đ   | *   |
|------------------------------------|---------------------------------------|-------------|-------------------|-------------------------|---------------------|----------------------|------------|-----|-----|
| objectives.                        | Objective<br>Number                   |             | Objective<br>Name | Objective Description   | Manager             | Start Date           | End Date   |     |     |
|                                    | <ul><li>✓ 1</li></ul>                 |             | Objective         | Objective Description 1 | To Be<br>Determined | 06/01/2021           | 05/31/2022 | c'i | r i |
|                                    | > Performance N                       | Measure (1) | + Add Measur      | Add a performa          | nce me              | asure.               |            |     |     |

- 4. Fill In the necessary fields.
  - (i) Note: The red asterisks indicate required fields.
- 5. Click **Save :** The performance measure appears in the grid. Repeat steps 3-5 for each performance measure you wish to add.

| Performance Measure               |                                                   | 2      |                                         |
|-----------------------------------|---------------------------------------------------|--------|-----------------------------------------|
| Measure Description *             |                                                   |        |                                         |
| Type of Measure <b>*</b>          | Manager *                                         |        |                                         |
| Number                            | <ul> <li>Select Manager</li> </ul>                | ~      |                                         |
| Start Date *                      | End Date *                                        |        |                                         |
| Reference ID<br>Planned *         | This field is grayed-out<br>choose Actual from th |        | ield.                                   |
| Execution *                       |                                                   |        |                                         |
| (Actual Amount entered manually l | by the user)                                      | B Save | Save the new<br>performance<br>measure. |

## **Adding a Grant Activity**

- 1. **Optional:** Use the arrow to expand the goal's objectives.
- 2. Use the arrow next to the objective to expand the list.
- 3. Click Add Activity +. The Grant Activity dialog box appears.

|                | 🗹 Go       | al <b>+</b> 4   | Add Goal     |             |                   |                     |            |          |                     |            |            |   |     |
|----------------|------------|-----------------|--------------|-------------|-------------------|---------------------|------------|----------|---------------------|------------|------------|---|-----|
| Use the        |            | Goal Name       | •            | Go          | Goal Description  |                     |            | Start Da | te                  | End Date   | 9          |   |     |
| arrow to       | $\bigcirc$ | Goal            |              |             |                   |                     |            | 06/01/2  | 021                 | 05/31/20   | 22         |   | 2 🕯 |
| display<br>the | (          | Objectives (1)  | ) <b>+</b> / | Add Objecti | ve                |                     |            |          |                     |            |            |   |     |
| objectives.    |            | Object<br>Numbe |              | f. Id       | Objective<br>Name | Objective Descripti | on         |          | Manager             | Start Date | End Date   |   |     |
|                | Ċ          | 1               |              |             | Objective         | Objective Descript  | ion        |          | To Be<br>Determined | 06/01/2021 | 05/31/2022 | ľ | Î   |
|                |            | 0               | formance Me  | 1           | + Add             | Measure             | grant ac   | tivit    | y.                  |            |            |   |     |
|                |            | Ref. Id         |              | Grant Act   | ivities           | Manager             | Start      | Du       | e Date              | Active     |            |   |     |
|                |            |                 |              | Activity 1  |                   | To Be Determined    | 06/01/2021 | 05/      | 31/2022             | Not Starte | d 🛛        | 8 |     |
|                |            |                 |              |             |                   |                     |            |          |                     |            |            |   |     |

- Fill In the necessary fields.
   Note: The red asterisks indicate required fields.
- 5. Click **Save :** . The grant activity appears in the grid. Repeat steps 2-4 for each grant activity you wish to add.

|                                                                                                    | Grant Activity                   |                                       | 2  |                                          |
|----------------------------------------------------------------------------------------------------|----------------------------------|---------------------------------------|----|------------------------------------------|
|                                                                                                    | Activity Description *           | Due Date <b>*</b>                     |    |                                          |
| This field is<br>grayed-out,<br>which means<br>you cannot edit<br>it. It changes<br>once you<br>collect data. | Active<br>Not Started<br>Ref. Id | Manager *<br>Select Manager<br>Cancel | ve | Save<br>the<br>new<br>grant<br>activity. |

**Objective Tools** 

**Objective Tools** 

### **Editing an Objective**

- 1. **Optional:** Use the arrow next to the goal to expand the goal's objectives.
- 2. Use the arrow next to the objective to expand the list.
- 3. Choose the objective you wish to modify.
- 4. Click **Edit C**. The Objective dialog box appears.

|             | 🗹 Go    | bal                     | + Add Go            | al      |          |                   |                       |         |                     |            |            |       |      |
|-------------|---------|-------------------------|---------------------|---------|----------|-------------------|-----------------------|---------|---------------------|------------|------------|-------|------|
| Use the     |         | Go                      | oal Name            |         | Goal     | I Description     |                       | Start D | ate                 | End Da     | te         |       |      |
| arrow to    | $\odot$ | Go                      | bal                 |         |          |                   |                       | 06/01/2 | 2021                | 05/31/2    | 022        | ď     | Ť    |
| display     |         |                         |                     |         |          |                   |                       |         |                     |            |            |       |      |
| the         |         | Objec                   | ctives (1)          | + Add O | bjectiv) | e                 |                       |         |                     |            |            |       |      |
| objectives. |         |                         | Objective<br>Number | Ref. Id |          | Objective<br>Name | Objective Description |         | Manager             | Start Date | End Date   |       |      |
|             | (       | $\overline{\mathbf{v}}$ | 1                   |         |          | Objective         | Objective Description |         | To Be<br>Determined | 06/01/2021 | 05/31/2022 | 6     | 1    |
|             |         |                         |                     |         |          |                   |                       |         |                     |            |            |       |      |
|             |         |                         |                     |         |          |                   |                       |         |                     | Ec         | lit the o  | bject | ive. |

5. Edit the necessary fields.

(i) Note: The red asterisks indicate required fields.

6. Click **Save :** . The changes to the objective appears in the grid. Repeat steps 3-6 for each objective you wish to modify.

| Objective               |                         | 2   |                         |
|-------------------------|-------------------------|-----|-------------------------|
| Objective Name *        | Objective Number *      |     |                         |
| Objective Start Date *  | Objective End Date *    |     |                         |
| Goal *                  | Manager *Select Manager |     |                         |
| Ref. Id                 |                         |     |                         |
| Objective Description * |                         |     |                         |
|                         |                         |     | Save the changes to the |
|                         | Cancel                  | ave | objective.              |

#### **Objective Tools**

## **Editing a Performance Measure**

- 1. Optional: Use the arrow next to the goal to expand the goal's objectives.
- 2. Use the arrow next to the objective to expand the list.
- 3. Use the arrow next to the performance measure to expand the list.
- 4. Choose the performance measure you wish to modify.
- 5. Click **Edit C**. The Performance Measure dialog box appears.

|                     | 🖬 Save 🕚 Finish Later 🗎 A | Application Report     | NEXT              |                       |         |                     |            |            |                | 2       |
|---------------------|---------------------------|------------------------|-------------------|-----------------------|---------|---------------------|------------|------------|----------------|---------|
|                     | Application 3 Object      | ive Template 💈         | Budget Terr       | nplate 🙁              |         |                     |            |            |                |         |
|                     |                           |                        |                   |                       |         |                     | Save O     | bjective   | bjective Instr | uctions |
|                     | Goal + Add Go             | al                     |                   |                       |         |                     |            |            |                |         |
| Use the<br>arrow to | Goal Name                 | Goal [                 | Description       |                       |         | Start Date          | End Dat    | e          |                |         |
| display             | Goal                      |                        |                   |                       |         | 06/01/2021          | 05/31/20   | )22        | ď              | ۲       |
| the                 | Objectives (1)            | + Add Objective        |                   |                       |         |                     |            |            |                |         |
| objectives.         | Objective<br>Number       |                        | Objective<br>Name | Objective Description |         | Manager             | Start Date | End Date   |                |         |
|                     | <ul><li>✓ 1</li></ul>     | (                      | Objective         | Objective Description |         | To Be<br>Determined | 06/01/2021 | 05/31/2022 | ¢ 1            | (       |
|                     | Performan                 | ce Measure (1)         | + Add M           | easure                |         | Edit the per        | forma      | nce m      | easu           | re.     |
|                     | Ref. Id                   | Performance<br>Measure | Manage            | г Туре                | Planned | Actual              | Active     |            |                |         |
|                     |                           | Performance<br>measure | To Be<br>Determi  | ned Number            | 30      |                     | Not St     | arted      | 2              |         |
|                     |                           |                        |                   |                       |         |                     |            |            |                |         |

- 6. Edit the necessary fields.
- **(i)** Note: The red asterisks indicate required fields.
- 7. Click **Save :** The changes to the performance measure appear in the grid. Repeat steps 4-7 for each performance measure you wish to modify.

# GrantVantage

Objective Tools

| erformance Measure            |                         | 2                       |
|-------------------------------|-------------------------|-------------------------|
| Measure Description *         |                         |                         |
| Type of Measure *             | Manager *               | ~                       |
| Start Date *                  | End Date *              |                         |
| Planned *                     | oose Actual from the Ex |                         |
| Execution * Results           | ·                       |                         |
| (Actual Amount entered manual | ly by the user)         | Save the changes to the |

**Objective Tools** 

## **Editing a Grant Activity**

- 1. **Optional:** Use the arrow next to the goal to expand the goal's objectives.
- 2. Use the arrow next to the objective to expand the list.
- 3. Use the arrow next to the grant activity to expand the list.
- 4. Choose the grant activity you wish to modify.
- 5. Click **Edit C**. The Grant Activity dialog box appears.

|                    |   | 🗹 Goa   | al 🕂 Add Goal         |             |                   |                       |            |             |                 |            |            |      |     |
|--------------------|---|---------|-----------------------|-------------|-------------------|-----------------------|------------|-------------|-----------------|------------|------------|------|-----|
| lies the           |   |         | Goal Name             | Go          | oal Description   |                       |            | Start Date  |                 | End Date   | Ð          |      |     |
| Use the            |   | $\odot$ | Goal                  |             |                   |                       |            | 06/01/2021  |                 | 05/31/20   | 22         | ľ    |     |
| arrow to           | Π | -       |                       |             |                   |                       |            |             |                 |            |            |      |     |
| display            |   | c       | Objectives (1)        | Add Object  | tive              |                       |            |             |                 |            |            |      |     |
| the<br>objectives. |   |         | Objective R<br>Number | lef. Id     | Objective<br>Name | Objective Description | on         | Mar         | lager S         | Start Date | End Date   |      |     |
| ,                  |   | 6       | 1                     |             | Objective         | Objective Descripti   | ion        | To E<br>Det | Be 0<br>ermined | 6/01/2021  | 05/31/2022 | ď    | Î   |
|                    |   |         | > Performance N       | leasure (1) | + Add             | Measure               |            |             |                 |            |            |      |     |
|                    |   |         | Grant Activities      | (1)         | + Add Activity    |                       |            |             | Edit            | the g      | rant ac    | tivi | ty. |
|                    |   |         | Ref. Id               | Grant Ac    | tivities          | Manager               | Start      | Due Date    | )               | Active     |            | -    | _   |
|                    |   |         |                       | Activity 1  | 1                 | To Be Determined      | 06/01/2021 | 05/31/20    | 22              | Not Starte | d 🛛        | 8    |     |
|                    |   |         |                       |             |                   |                       |            |             |                 |            |            |      |     |

6. Edit the necessary fields.

**i** Note: The red asterisks indicate required fields.

7. Click **Save :** The changes to the grant activity appears in the grid. Repeat steps 4-7 for each grant activity you wish to modify.

|                                                                                         | Grant Activity Activity Description * |                                    |   |                                               |
|-----------------------------------------------------------------------------------------|---------------------------------------|------------------------------------|---|-----------------------------------------------|
| This field is grayed-<br>out, which means you<br>cannot edit it. It<br>changes once you | Active Not Started                    | Due Date * Manager *Select Manager | · |                                               |
| collect data.                                                                           | Ref. Id                               | Cancel Gave                        |   | Save the<br>changes to the<br>grant activity. |

**Objective Tools** 

## **Deleting an Objective**

- 1. **Optional:** Use the arrow next to the goal to expand the goal's objectives.
- 2. Use the arrow next to the objective to expand the list.
- 3. Choose the objective you wish to delete.
- 4. Click **Delete .** A warning appears asking if you are sure you want to delete the objective.

| Use the<br>arrow to |   |            | + Add Go            |           | Goal Description  |                       | Start D | Date                | End Dat    | e          |        |     |
|---------------------|---|------------|---------------------|-----------|-------------------|-----------------------|---------|---------------------|------------|------------|--------|-----|
| display             | 0 | G          | bal                 |           |                   |                       | 06/01/  | 2021                | 05/31/2    | 022        | ď      | Î   |
| the<br>objectives.  |   | Obje       | ctives (1)          | + Add Obj | ective            |                       |         |                     | Delete     | the obj    | jectiv | /e. |
|                     |   |            | Objective<br>Number | Ref. Id   | Objective<br>Name | Objective Description |         | Manager             | Start Date | End Date   |        |     |
|                     |   | $\bigcirc$ | 1                   |           | Objective         | Objective Description |         | To Be<br>Determined | 06/01/2021 | 05/31/2022 | ¢ I    |     |

5. Click **Yes.** The objective disappears from the grid. Repeat steps 3-5 for each objective you wish to delete.

| !                                             |
|-----------------------------------------------|
| Are you sure?                                 |
| Do you really want to delete the Objective(s) |
| Yes No                                        |

## **Deleting a Performance Measure**

- 1. Optional: Use the arrow next to the goal to expand the goal's objectives.
- 2. Use the arrow next to the objective to expand the list.
- 3. Use the arrow next to the performance measure to expand the list.
- 4. Choose the performance measure you wish to delete.
- 5. Click **Delete** A warning appears asking if you are sure you want to delete the performance measure.

|                    | Save ● Finish Later Application Report → NEXT                    |                                                          |                                 |            |                        |  |            |            |          | 2 ×                                   |       |      |  |
|--------------------|------------------------------------------------------------------|----------------------------------------------------------|---------------------------------|------------|------------------------|--|------------|------------|----------|---------------------------------------|-------|------|--|
|                    | Application 📀                                                    | Objective Template 🕴                                     |                                 |            |                        |  |            |            |          |                                       |       |      |  |
|                    |                                                                  |                                                          |                                 |            |                        |  |            |            |          | Save Objective Objective Instructions |       |      |  |
| Use the            | ☑ Goal + Add Goal                                                |                                                          |                                 |            |                        |  |            |            |          |                                       |       |      |  |
| arrow to           | Goal Name                                                        | Go                                                       | Goal Description                |            |                        |  | Start Date |            | End Da   | End Date                              |       |      |  |
| display            | Goal                                                             |                                                          |                                 |            |                        |  | 06/01/2021 |            | 05/31/2  | 05/31/2022                            |       | Î    |  |
| the<br>objectives. | Objectives (1) + Add Objective                                   |                                                          |                                 |            |                        |  |            |            |          |                                       |       |      |  |
|                    | Objectiv                                                         |                                                          | Objective Objective Description |            |                        |  | Manager    | Start Date | End Date |                                       |       |      |  |
|                    | ✓ 1                                                              | Image: 1         Objective         Objective Description |                                 | escription | To Be<br>Determined 06 |  | 06/01/2021 | 05/31/2022 | <b>1</b> | ĩ                                     |       |      |  |
|                    | Performance Measure (1) + Add Measure     Delete the performance |                                                          |                                 |            |                        |  |            |            |          | ance m                                | neasu | ire. |  |
|                    | Ref. Id                                                          | Performance<br>Measure                                   | Manage                          | er T       | Type F<br>d Number 3   |  | i          | Actual     | Active   |                                       |       |      |  |
|                    |                                                                  | Performance<br>measure                                   | e To Be<br>Determi              | ined N     |                        |  |            |            | Not S    | Not Started                           |       |      |  |
|                    |                                                                  |                                                          |                                 |            |                        |  |            |            |          |                                       |       |      |  |

6. Click **Yes.** The performance measure disappears from the grid. Repeat steps 4-6 for each performance measure you wish to delete.

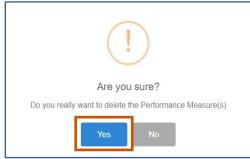

## **Deleting a Grant Activity**

- 1. **Optional:** Use the arrow next to the goal to expand the goal's objectives.
- 2. Use the arrow next to the objective to expand the list.
- 3. Use the arrow next to the grant activity to expand the list.
- 4. Choose the grant activity you wish to delete.
- 5. Click **Delete .** A warning appears asking if you are sure you want to delete the grant activity.

|                            | 🗹 Goa                                                                                                 | al 🕇 Add Goal       |                          |                     |            |                     |            |            |     |  |  |  |
|----------------------------|----------------------------------------------------------------------------------------------------|---------------------|--------------------------|---------------------|------------|---------------------|------------|------------|-----|--|--|--|
| lies the                   |                                                                                                    | Goal Name           | Goal Description         | Goal Description    |            |                     | End Date   | End Date   |     |  |  |  |
| Use the                    | $\odot$                                                                                               | Goal                |                          |                     |            |                     | 05/31/20   | 05/31/2022 |     |  |  |  |
| arrow to<br>display<br>the | Objectives (1) + Add Objective                                                                        |                     |                          |                     |            |                     |            |            |     |  |  |  |
| objectives.                |                                                                                                    | Objective<br>Number | ef. Id Objective<br>Name | Objective Descripti | n          | Manager             | Start Date | End Date   |     |  |  |  |
|                            | 6                                                                                                    | 1                   | Objective                | Objective Descript  | on         | To Be<br>Determined | 06/01/2021 | 05/31/2022 | 2 1 |  |  |  |
|                            | Performance Measure (1)       + Add Measure         Oracle Structure       Delete the grant activity. |                     |                          |                     |            |                     |            |            |     |  |  |  |
|                            |                                                                                                    |                     |                          |                     |            |                     |            |            |     |  |  |  |
|                            |                                                                                                    | Ref. Id             | Grant Activities         | Manager             | Start      | Due Date            | Active     |            |     |  |  |  |
|                            |                                                                                                    |                     | Activity 1               | To Be Determined    | 06/01/2021 | 05/31/2022          | Not Starte | d          | 2 1 |  |  |  |
|                            |                                                                                                    |                     |                          |                     |            |                     |            |            |     |  |  |  |

6. Click **Yes.** The grant activity disappears from the grid. Repeat steps 4-6 for each grant activity you wish to delete.

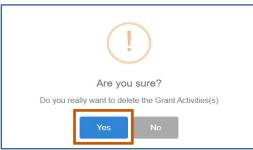